**Česká zemědělská univerzita v Praze**

**Provozně ekonomická fakulta**

**Katedra informačního inženýrství**

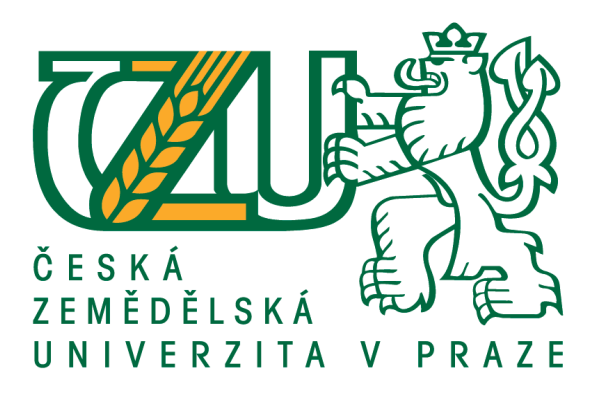

# **Bakalářská práce**

# **Tvorba kresleného filmu ve zvoleném grafickém programu**

**Smékal Michal**

**© 2019 ČZU v Praze**

# ČESKÁ ZEMĚDĚLSKÁ UNIVERZITA V PRAZE

Provozně ekonomická fakulta

# ZADÁNÍ BAKALÁŘSKÉ PRÁCE

Michal Smékal

Informatika

Název práce

Tvorba kresleného filmu ve zvoleném grafickém programu

Název anglicky

Making of cartoon movie using selected software

### Cíle práce

Cílem literární rešerše bakalářské práce je nastudování základů 2D počítačové grafiky, představení jednotlivých programů na tvorbu kreslených obrázků a animací a jejich následné zhodnocení z pohledu dostupnosti licencí, v případě že se nejedná o software zdarma i jejich ceny, jejich unikátních funkcí, ovladatelnosti, přehlednosti uživatelského rozhraní a v neposlední řade i z hlediska možného výsledného produktu.

Cílem praktické části bakalářské práce je vytvoření kresleného filmu na motivy dramatu R.U.R od Karla Čapka v jednom ze zvolených programů vyhodnocených v literární rešerši. Film bude obsahovat hlavní dějovou linii literárního díla a bude prezentovat jednotlivé dostupné funkce zvoleného programu.

## **Metodika**

Prvním krokem je nastudování základních principů tvorby 2D počítačové grafiky navázané na průzkum trhu programů na animování, jak freeware, tak placených.

Poté bude následovat vybrání několika z nich. Následuje nastudování literatury, respektive jednotlivých uživatelských příruček pro tyto programy a otestování testovacích verzí programů. Na základě tohoto testování bude tvořena literární rešerše, do které budou zaneseny jednotlivé parametry programů. Po důkladném zhodnocení následuje výběr jednoho z těchto programů, ve kterém se následně bude tvořit praktická část. Před tvorbou samotné praktické části nastuduji detailně literární dílo R.U.R.

Tvorba praktické části bude rozdělena do několika částí. První etapa bude tvorba postav podle vlastní představy získané z knihy. Druhou částí bude tvorba statických prostředí. Třetí částí bude tvorba předmětů, ať už statických, či dynamických. Čtvrtá část je spojení všech vytvořených prvků a jejich následná animace. Vše bude završeno zkompletováním scén a jejich ozvučením v programu Sony Vegas.

#### Doporučený rozsah práce

 $30 - 40$  stran

## Klíčová slova

Kreslený film, R.U.R, 2D animace, střih filmu, vektorová grafika, anime studio

#### Doporučené zdroje informací

MURDOCK, K. L. Anime Studio 6: The Official Guide. 1st ed. Boston, USA: Smithmicro, 2008. ISBN 978-1598634327.

TROFTGRUBEN, Ch. Learning Anime Studio. 1st ed. Birmingham, UK: Packt Publishing, 2014. ISBN 978-1435455610.

Předběžný termín obhajoby 2018/19 ZS - PEF (únor 2019)

Vedoucí práce Ing. Dana Vynikarová, Ph.D.

Garantující pracoviště Katedra informačního inženýrství

Elektronicky schváleno dne 11. 1. 2018

Ing. Martin Pelikán, Ph.D. Vedoucí katedry

Elektronicky schváleno dne 11. 1. 2018

Ing. Martin Pelikán, Ph.D. Děkan

V Praze dne 17.02.2019

# **Čestné prohlášení**

Prohlašuji, že svou bakalářskou práci "Tvorba kresleného filmu ve zvoleném grafickém programu " jsem vypracoval samostatně pod vedením vedoucího bakalářské práce a s použitím odborné literatury a dalších informačních zdrojů, které jsou citovány v práci a uvedeny v seznamu použitých zdrojů na konci práce. Jako autor uvedené bakalářské práce dále prohlašuji, že jsem v souvislosti s jejím vytvořením neporušil autorská práva třetích osob.

V Praze dne 13. března 2019 \_\_\_\_\_\_\_\_\_\_\_\_\_\_\_\_\_\_\_\_\_\_\_\_\_\_\_

# **Poděkování**

Rád bych touto cestou poděkoval Ing. Daně Vynikarové, Ph.D., vedoucí mé bakalářské práce, za její cenné rady a velmi aktivní přístup.

# **Tvorba kresleného filmu ve zvoleném grafickém programu**

#### **Abstrakt**

Tato práce je určena všem zájemcům o problematiku tvorby dvourozměrné vektorové animace. Cílem literární rešerše práce je seznámit tyto zájemce se základy počítačové grafiky, nejběžnějšími programy pro tvorbu vektorových animací dostupnými na trhu a především se všemi termíny, funkcemi a postupy tvorby vektorové animace.

Praktická část se zabývá výběrem jednoho konkrétního programu nejen na základě množství podporovaných funkcí a nástrojů uvedených v propagačních materiálech, ale také dle osobního posouzení přehlednosti grafického rozhraní a složitosti ovládání ve zkušebních verzích. V programu, který z tohoto porovnání vzešel jako nejvhodnější, je poté vytvořen animovaný film s podrobně popsaným postupem demonstrujícím funkce a nástroje popsané v teoretické části.

Výstupem této práce je pak první část animovaného filmu R. U. R, s délkou trvání 11 minut a 24 vteřin, vytvořenou v programu Moho od studia Smith Micro. Tento film z technického hlediska obsahuje většinu technik popsaných v teoretické části a z obsahového hlediska bude moci být využit při podpoře výuky českého jazyka.

**Klíčová slova:** Vektorová grafika, animace, 2D, Moho, Kreslený film, Rigging, Tweeing, Střih videa, Klíčový snímek, Časová osa

# **Making of cartoon movie using selected software**

#### **Abstract**

This work is intended for all people interested in matters of creating two dimensional vector based animation. Goal of the literal research is to familiarize the readers with basics of computer graphics, most famous software avatible on the market and primary with all terms, functions and procedures used in creating of vector based animation.

Practical part of thesis is about choosing one particular software based on not only count of functions and tools mentioned in promotional material, but also on personal assessment of clarity of user interface and difficulty of controlling in trial versions. In software, chosen as the most suitable, will be created cartoon movie with detailed manual, which is demonstrating all functions and tools described in literal research.

Result of this thesis is the first part of cartoon movie called "R. U. R." with duration 11 minutes and 24 seconds created in software called Moho from Smith Micro. This movie, from technical point of view, contains almost every tool and function described in literal research, and from content point of view could be used during teaching of Czech language.

**Keywords**: Vector graphics, animation, 2D, Moho, Cartoon, Rigging, Tweeing, Video editing, Keyframe, Timeline

# Obsah

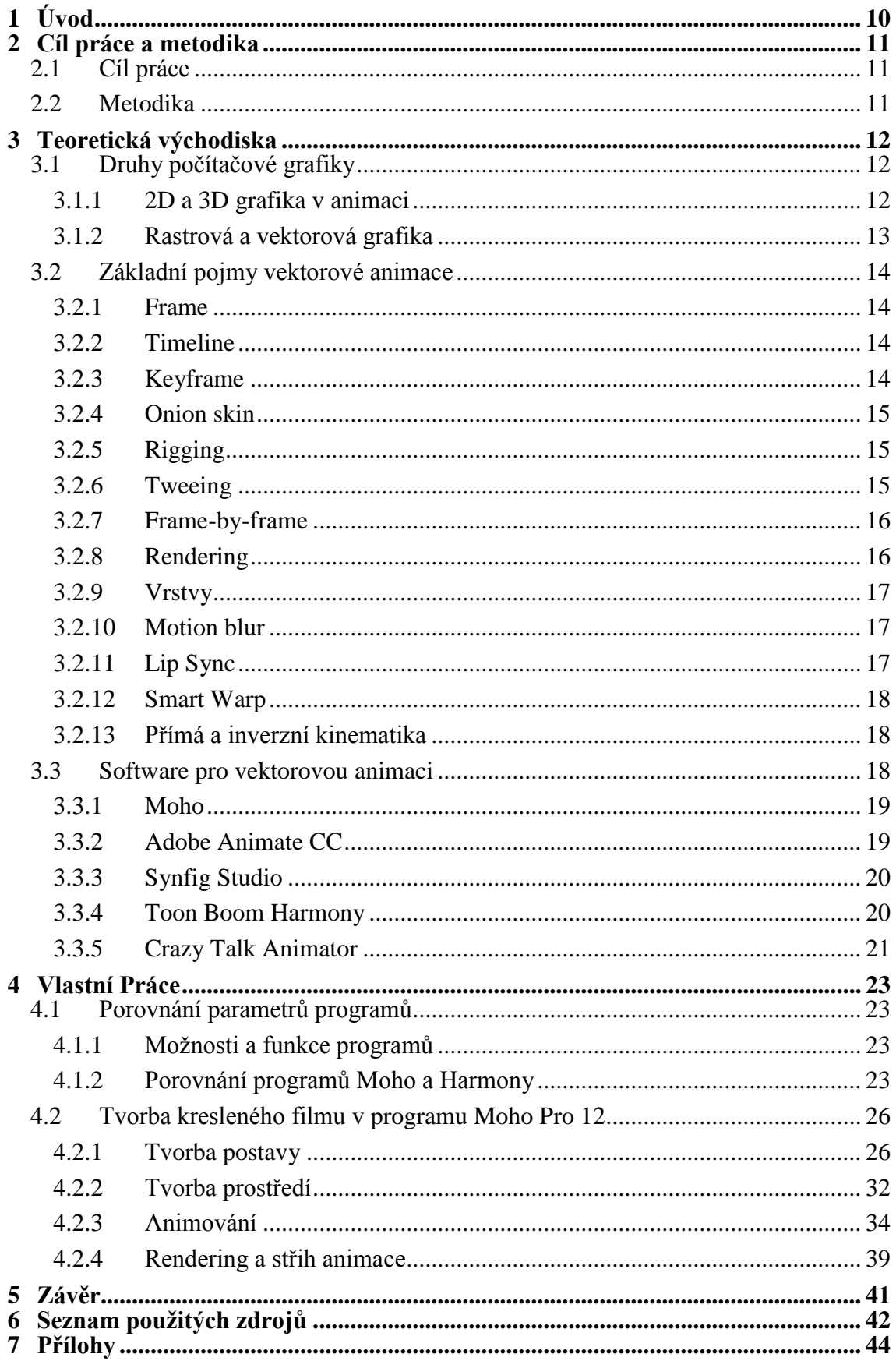

# **Seznam obrázků**

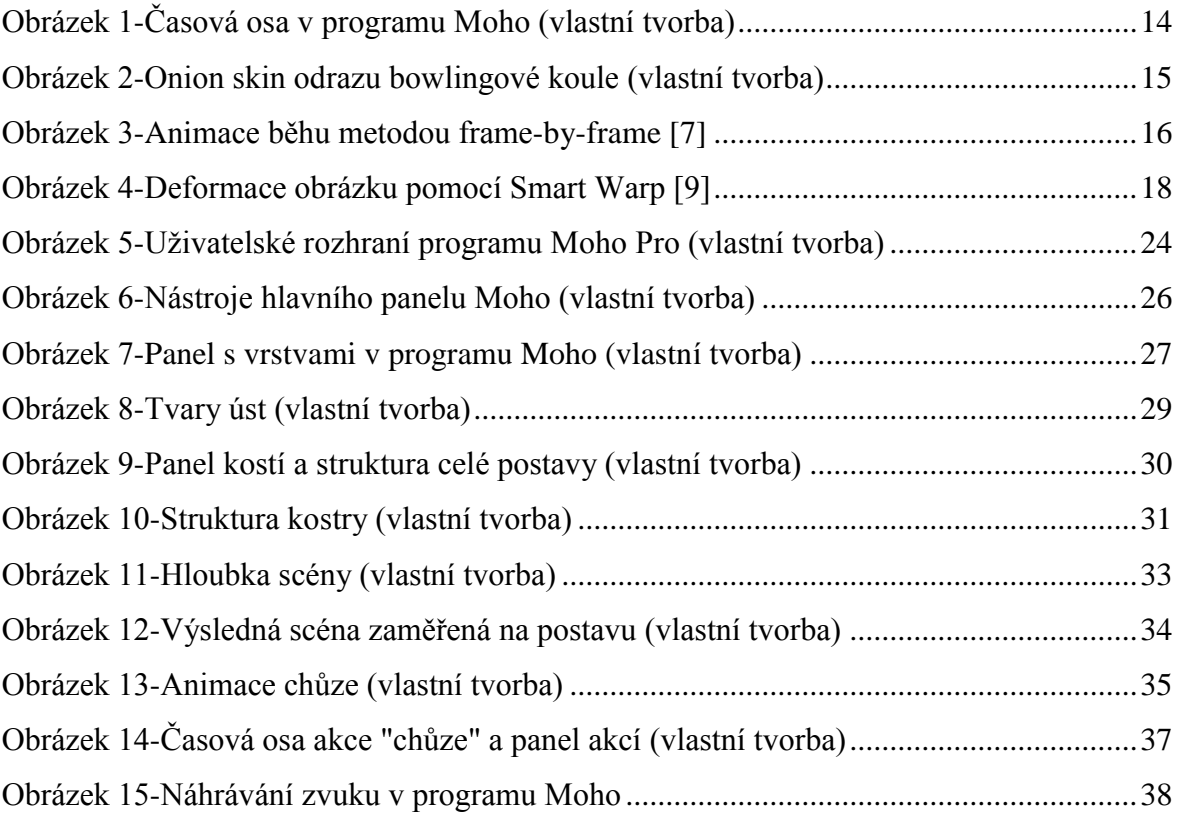

# **Seznam tabulek**

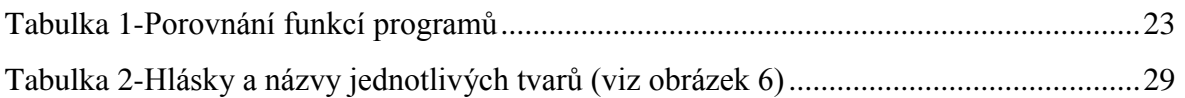

# **Seznam použitých zkratek**

**2D-** Dvourozměrný **3D**- Trojrozměrný **AVI-**Audio video interleave **FPS**- frames per second **GIF-**Graphics interchange format **GNU-** GNU is not Unix **HDTV-**High definition television **HDV-**High definition video **PAL-**Phase alternating line **SVG-**Scalable vector graphics **Sync**- Synchronization **SWF-**Shockwave Flash **Tween**- In-between

# <span id="page-9-0"></span>**1 Úvod**

Za posledních 150 let se animace vyvinula z jednoduchých černobílých čar na počítačem generované, třírozměrné obrazy s vysokým rozlišením. S postupným vývojem počítačových technologií se staly animace reálnější a dostupnější pro každého. V dnešní době se na trhu nachází nepřeberné množství softwaru určeného přímo na tvoru jak rastrových a vektorových dvourozměrných animací, tak pro tvorbu pokročilejších a realističtějších třírozměrných animací. Tvůrci jednotlivých programů se předhánějí ve vymýšlení nových možností a funkcí, které usnadňují tvorbu animace, a díky kterým výsledný výtvor dostane nádech profesionality bez větší námahy a zkušeností. Díky funkcím, jako je například kostra, nebo synchronizace rtů, nám dobře vypadající animace postavy zabere několik minut, místo desítky hodin.

Moje motivace při volbě tématu Tvorba kresleného filmu pomocí ve zvoleném grafickém programu pramení především z dlouhodobé zkušenosti tvorby 2D a 3D grafiky na amatérské úrovni. Druhou motivací je pro mne navázání na svou maturitní práci, jejímž cílem bylo vytvoření animovaného filmu Malý princ pro potřeby výuky českého jazyka na střední smíchovské průmyslové škole.

Tato práce se zabývá stručnou analýzou pěti běžně dostupných programů pro tvorbu dvourozměrných vektorových animací, a to konkrétně programy Moho, Synfig, Toon Boom Harmony, CrazyTalk Animator a Adobe Animate, a jejich následné porovnání především z hlediska speciálních funkcí, obtížnosti ovládání a možné podoby výsledného produktu, ale také z hlediska ceny, dostupnosti na ostatních platformách a možnosti zkušební verze. Pomocí vybraného programu pak bude vytvořen krátký animovaný film, který bude demonstrovat jednotlivé funkce, a celý postup jeho tvorby bude detailně popsán.

Teoretická část práce je rozdělena do tří kapitol, které čtenáře postupně seznámí s druhy počítačové grafiky, třinácti základními pojmy vektorové animace a s historií a současným stavem nejznámějších programů pro tvorbu vektorové animace. Praktická část je pak rozdělena do dvou kapitol, kde se v první kapitole věnuji porovnání programů popsaných v teoretické části a ve druhé kapitole, na kterou je kladen největší důraz, se věnuji tvorbě samotného film, rozdělené do kapitol tvorba postavy, tvorba prostředí, animování, rederování a střih. Výstupem této práce je pak první část animovaného filmu, přiložená v příloze na CD.

# <span id="page-10-0"></span>**2 Cíl práce a metodika**

## <span id="page-10-1"></span>**2.1 Cíl práce**

Cílem literární rešerše bakalářské práce je seznámit čtenáře se základy dělení počítačové grafiky a základními termíny tvorby vektorové animace. Cílem praktické části je analýza dostupných programů na tvorbu vektorových animací a následné vytvoření animovaného filmu ve vybraném programu. Tvorba jednotlivých segmentů tohoto filmu (postavy, prostředí, animování, renderování a střih) budou popsány tak, aby byl čtenář po přečtení této práce schopen vytvořit základní animaci v daném programu.

## <span id="page-10-2"></span>**2.2 Metodika**

Metodika bakalářské práce je založena na nastudování základních principů tvorby vektorové animace z odborné literatury. Na základě znalostí z odborné literatury budou zhodnoceny dostupné programy pro vektorovou animaci, především z hlediska množství funkcí a nástrojů, uváděných v propagačních materiálech jednotlivých porovnávaných programů. Dva nejvíce obsáhlé programy budou podrobeny uživatelskému testování jejich zkušebních verzí. U vybraného programu bude detailně nastudováno jeho ovládání a všechny fuknce a následně bude vytvořen animovaný film s podrobným postupem k jeho vytvoření.

## <span id="page-11-0"></span>**3 Teoretická východiska**

#### <span id="page-11-1"></span>**3.1 Druhy počítačové grafiky**

"*Grafika je vizuální reprezentace nějakého povrchu, jako třeba zdi, látky, plátna a tak podobně.*" [1] Počítačová grafika se zabývá tvorbou, manipulací a ukládáním grafických dat. Existuje však několik základních principů, kterými se tato data dají vyobrazit.

#### <span id="page-11-2"></span>**3.1.1 2D a 3D grafika v animaci**

2D, neboli dvourozměrná grafika zapisuje grafické informace do jedné roviny. Dvourozměrné tvary se nazývají rovinné útvary. Mají pouze dva rozměry a to výšku a šířku. Z matematického hlediska má dvourozměrná grafika dvě osy, X a Y. Rovinné útvary jsou například čtverec, trojúhelník, kruh a podobně. Trojrozměrné obrazy mají navíc, kromě výšky a šířky také třetí rozměr a tím je hloubka. Z matematického hlediska existuje navíc osa Z. Grafické údaje se nezapisují do roviny, ale do volného prostoru, proto se tyto útvary nazývají prostorové, například kostka, jehlan, koule a podobně.

V animaci se lze setkat i s různými způsoby hybridního provedení, například dvourozměrná animace, ve které jsou předměty nakresleny na první pohled trojrozměrně, kde v případě rovné kostky je hloubka simulována přímkou stoupající pod úhlem 45° vzhůru. Pokud by ale bylo nahlíženo na výslednou kostku ze shora, byl by celek jen pouhá přímka, neboť se jedná pořád o rovinný obraz. Dalším hybridem je například využití dvourozměrných obrazců různě posunutých po ose Z. Zdůrazní se tím tak, které z obrazců se nacházejí v pozadí a které v popředí. Výsledný celek je už ale trojrozměrný, protože když je na něj nahlíženo ze shora, jsou to sice jen přímky, ale tentokrát už nejsou všechny v rovině.

Mezi výhody dvourozměrné animace patří jednoznačně nižší složitost. Díky tomu, že 2D animace je méně složitá, zabere mnohem méně času osvojení ovládání. Celkový čas tvorby je také zpravidla kratší a tím pádem jsou i nižší výsledné náklady na celkovou animaci. Také doba renderu u rastrové 2D animace je výrazně kratší než u 3D, neboť počítač v každém snímku zpracovává výrazně menší množství bodů. Výhodou 3D je pak vyšší atraktivita pro běžného diváka a mnohem větší realističnost zpracování jak modelu, tak všech jeho případných pohybů. [2]

#### <span id="page-12-0"></span>**3.1.2 Rastrová a vektorová grafika**

Každý grafický prvek, ať už obrázek, fotka či animace, musí být nějak vytvořen a hlavně nějakým způsobem uložen. K ukládání grafických informací slouží dva různé způsoby. Prvním je grafika rastrová a druhým grafika vektorová. Rastrová grafika ukládá grafické informace v podobě jednotlivých grafických bodů (pixelů). Tyto body jsou uspořádány v mřížce, jejíž velikost určuje rozlišení daného grafického prvku. Každý z těchto bodů si pak nese informaci o poloze v mřížce a barvu. Barva je vyjádřena barevným modelem, například aditivním skládáním barev RGB (Red, Green, Blue).

Vektorová grafika používá k ukládání grafických informací matematický zápis pomocí spojených bodů. "*Hlavní myšlenka vektorové grafiky je prezentace obrazu jakou soubor geometrických tvarů, které obsahuje."* [2] Vznikají tak přímky a křivky, jejichž spojením pak vznikají různé mnohoúhelníky. Tyto body, přímky, křivky mají svoje vlastnosti jako například tloušťku, zaoblení a hlavně barvu. Mnohoúhelníky pak mají ještě navíc další důležitou vlastnost, a to barvu výplně. Po uložení jsou tedy v souboru zapsány souřadnice tvarů a jejich vlastnosti.

Nelze říci, že by jeden ze způsobů byl lepší než ten druhý. Každý je totiž vhodný na něco jiného. Rastrová grafika je vhodná na zachování všech detailů původní scény, používá se tedy především na fotografie a skenování. Jelikož každý pixel zvlášť může mít jinou barvu, kvalita výsledného zpracování závisí pouze na rozlišení fotky. Pomocí rastrové grafiky je také mnohem snazší provádět detailní úpravy grafických prvků. Mezi nevýhody patří především nemožnost zvětšování prvku bez ztráty kvality a větší velikost uložených souborů. Vektorová grafika je vhodná na vzhledově jednodušší prvky, jako jsou loga, ilustrace, animace a podobně. Největší výhodou vektorové grafiky je možnost velkého přiblížení bez ztráty kvality. Také úprava vektorových obrazců je snazší, jelikož lze vybrat a editovat celou jednu část a není potřeba starat se o každý pixel zvlášť. Tvorba rastrové grafiky se v angličtině nazývá painting a tvorba vektorové drawing. [2]

Z hlediska animace je možné použít obě tyto metody. Problémem u rastrové grafiky při animaci je kromě již výše zmíněných i limitované použití animačních technik. Nevýhodou je například vysoké omezení při používání kostí (viz bod 3.2.5) a je proto mnohem vhodnější použít při rastrové animaci techniku frame-by-frame (viz bod 3.2.7), která ale zabere mnohem více času. V případě vektorové grafiky nejen že lze použít veškeré možnosti aplikování kostí, ale existují desítky dalších technik, které nám tvorbu

mnohonásobně ulehčí. Podstatným faktem je i to, že pravá 3D grafika je realizována pouze pomocí vektorů a nikoli pomocí rastru. [1], [2], [3]

### <span id="page-13-0"></span>**3.2 Základní pojmy vektorové animace**

V následující kapitole je uveden seznam základních pojmů a technik, které je potřeba znát při vytváření animace. Veškeré názvy technik jsou uváděny v angličtině, neboť pro velkou část animačních programů neexistuje český překlad a některé z technik ani výstižný překlad nemají.

#### <span id="page-13-1"></span>**3.2.1 Frame**

Frame, neboli snímek, je jeden samostatný obrázek v animaci či videu. Jednotka FPS, frames per second (česky snímky za vteřinu) udává, kolik jednotlivých snímků se postupně obmění během jedné vteřiny animace. Standardně se používá 24,25 nebo 30 FPS. Lidské oko je schopno během vteřiny zaznamenat 10 až 12 samostatných snímků, větší počet už vnímá jako plynulý pohyb. [3]

#### <span id="page-13-2"></span>**3.2.2 Timeline**

Horizontální časová osa. Zpravidla v programu umístěná ve spodní části okna, po celé šířce obrazu. Zobrazují se na ní časové údaje od hodin až po jednotlivé snímky. Na časovou osu se primárně promítají keyframy, které označují, že v danou chvíli nastala na časové ose nějaká změna (viz bod 3.2.3). [4]

|          |   |  | Channels Sequencer Motion Graph |    |  | <b>Ease Out 1 V   O</b>   Onion Skins <b>V</b>   Relative keyframing $\overline{Q}$   Auto-freeze keys |    |     |        |          |     |     |                          |                                           |     |
|----------|---|--|---------------------------------|----|--|----------------------------------------------------------------------------------------------------|----|-----|--------|----------|-----|-----|--------------------------|-------------------------------------------|-----|
| ⊵™       | ய |  |                                 | 36 |  | 60                                                                                                    | 66 | 78. | -84    | 96.      | 102 | 108 | -114                     | - 120                                     | 126 |
|          |   |  |                                 |    |  |                                                                                                    |    |     |        |          |     |     |                          |                                           |     |
|          |   |  |                                 |    |  | $\bullet$ $\bullet$                                                                                    |    |     |        |          |     |     |                          | $\bullet \bullet \bullet \bullet \bullet$ |     |
|          |   |  |                                 |    |  |                                                                                                    |    |     | $\sim$ |          |     |     |                          |                                           |     |
| 10041010 |   |  |                                 |    |  |                                                                                                    |    |     |        | $\Omega$ |     |     | $\sigma$ $\sim$ $\sigma$ |                                           |     |
|          |   |  |                                 |    |  |                                                                                                    |    |     |        |          |     |     |                          |                                           |     |
|          |   |  |                                 |    |  |                                                                                                    |    |     |        |          |     |     |                          |                                           |     |
|          |   |  |                                 |    |  |                                                                                                    |    |     |        |          |     |     |                          |                                           |     |
|          |   |  |                                 |    |  |                                                                                                    |    |     |        |          |     |     |                          |                                           |     |
|          |   |  |                                 |    |  |                                                                                                    |    |     |        |          |     |     |                          |                                           |     |

<span id="page-13-4"></span><span id="page-13-3"></span>**Obrázek 1-Časová osa v programu Moho (vlastní tvorba)**

#### **3.2.3 Keyframe**

Klíčové snímky, na časové ose většinou zobrazeny tečkou, které nám udávají začátek nebo konec alespoň jedné určité akce alespoň jednoho libovolného objektu. Pokud je například animován pohyb objektu z místa X do místa Y za dobu jedné vteřiny (při 24 FPS) a začínáme od framu 1, keyframe zde bude frame 1 a 24. [4]

#### <span id="page-14-0"></span>**3.2.4 Onion skin**

Funkce, která umožňuje vidět podobu animovaného objektu nejen na aktuálním snímku, ale zároveň se zobrazuje poloha a podoba objektu ze snímků snímků předchozích a budoucích. Pokud je tedy animován pohyb objektu (například bowlingové koule) z místa X do místa Y a aktuální pozice je na snímku 40, vidíme barevně odlišenou polohu objektu na snímku 30 a snímku 50. Počet snímků, které od aktuálního odečítáme a přičítáme lze libovolně měnit, stejně tak jako počet celkových vyobrazených poloh. [5]

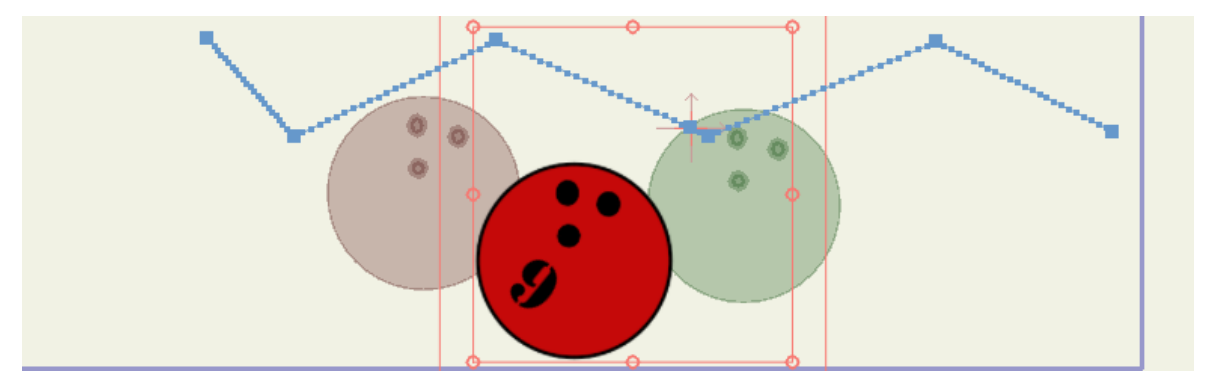

**Obrázek 2-Onion skin odrazu bowlingové koule (vlastní tvorba)**

#### <span id="page-14-3"></span><span id="page-14-1"></span>**3.2.5 Rigging**

Rigging nebo také bone rigging je technika používaná k rozpohybování postav a objektů díky systému navzájem propojených kostí. Ke každé z těchto kostí je přiřazen objekt, vrstva, množina bodů nebo samostatný bod. Tyto přiřazené prvky jsou pak kostí ovlivňovány. Pokud se hýbe kost, hýbou se i prvky. Kost se po vytvoření může, pokud není definováno jinak, otáčet v úhlu 360° od místa, kde je její začátek. Ve výsledném renderu pak samozřejmě kost není vidět. Kosti jsou si navzájem nadřazené, pokud tedy nakreslím pažní kost, na ní navázanou loketní kost a poté kostru ruky, stačí pohybovat jen pažní kosti a bude se pohybovat celá ruka, neboť je ostatním kostem nadřazená. [4]

#### <span id="page-14-2"></span>**3.2.6 Tweeing**

Zkrácenina anglického výrazu in-betweeing. Jedná se o metodu vytváření jednotlivých snímků mezi snímky klíčovými. Pokud například budu mít na klíčovém snímku 1 objekt umístěn v levé části obrazu a vytvořím klíčový snímek 10, kde se bude objekt nacházet v části pravé, tweeing mi vypočítá pro snímky 2 až 9 polohu objektu tak,

aby při animaci byl přechod plynulý. "*Musíme mít dostatečný počet mezisnímků, aby byl pohyb plynulý při specifické rychlosti pohybu.*" [6] Díky této metodě je tvorba animace jednodušší a kratší. Pohyb tvořený výhradně touto metodou však může být ve výsledku až moc "robotický", tedy přímočarý a nereálný. [1]

#### <span id="page-15-0"></span>**3.2.7 Frame-by-frame**

Způsob vytváření animace snímek po snímku. Nepoužívají se zde keyframy, neboť každý ze snímků je v podstatě keyframe. Tento způsob animování je extrémně náročný na čas výroby, neboť každý ze snímků je tvořen zvlášť, stejně jako tomu bylo při tvorbě historických animací tužkou na papír. V současné době lze na počítači samozřejmě využít kopírování, tím pádem je možné použít snímek předchozí a pouze ho upravit do podoby následujícího snímku. Výhodou je vysoká detailnost a realističnost pohybu výsledné animace. [1] "*Metoda frame-by-frame rapidně zvyšuje velikost souboru, neboť animace musí mít uložen obsah každého snímku zvlášť. Používejte frame-by-frame střídmě*". [5]

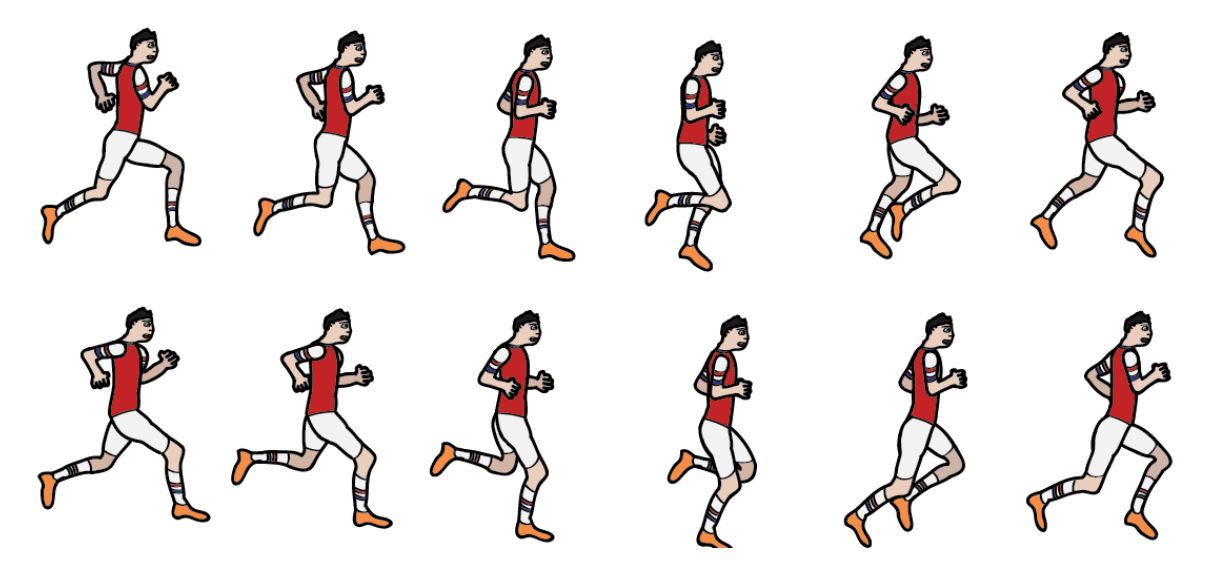

<span id="page-15-2"></span><span id="page-15-1"></span>**Obrázek 3-Animace běhu metodou frame-by-frame [7]**

#### **3.2.8 Rendering**

Finální krok při tvorbě animace. Jedná se o proces vykonávaný pouze počítačem, který vytváří výslednou podobu každého snímku zvlášť, poté všechny snímky spojí dohromady a dle nastavení v programu je převede na určitý video formát s rozlišením, které je nastavitelné v programu. Vzhled každého pixelu každého snímku je vypočítáván zvlášť a v průběhu renderování jsou na něj aplikovány různé efekty definované při tvorbě videa, jako například stíny, průhlednost, motion blur (viz bod 3. 2. 10) anti-aliasing a podobně. [3] Rendering je extrémně výpočetně složitý proces, který i v případě

dvourozměrných rastrových animací vysoce zatěžuje procesor počítače. Renderování HD (High definition) 2D animace o délce 30 vteřin může trvat i dvě hodiny. [2]

#### <span id="page-16-0"></span>**3.2.9 Vrstvy**

Vrstvy se používají k oddělení a stanovení pořadí jednotlivých částí výsledného obrazu. Vrstev může být libovolný počet a každá z nich má své unikátní pořadí, aby bylo jasné, které vrstva bude viditelná v případě překrývání vrstev. Čím více vrstev je použito, tím snazší je následné animování celého obrazu. Pokud je například animována lidská postava, je mnohem snazší vytvořit vrstvu pro jednu každou část těla (krk, hlava, torso, ruka, předloktí,…), neboť pak lze pomocí riggingu přiřadit každé vrstvě jinou kost a postava se již dá plynule animovat. Vrstvy se ve většině dostupných programů mohou ukládat do skupin a do switchů. Do skupin se vrstvy ukládají pro případnou manipulaci a úpravu všech vrstev, do switche se pak ukládají vrstvy za účelem přepínání mezi nimi, neboť hlavní funkcí switche je zobrazení pouze jedné podřazené vrstvy. Switch tedy může obsahovat několik různých tvarů úst (úsměv, smutek,…) a vždy zobrazuje jen aktuálně aktivní tvar. [5]

#### <span id="page-16-1"></span>**3.2.10 Motion blur**

Technika používaná nejen v animaci, ale také ve fotografiích či filmu. Česky se tato metoda překládá jako "pohybová neostrost". Motion blur v animaci automaticky rozostřuje rychlý pohyb dle nastavení uživatele, aby výsledná vyrenderovaná animace byla co nejrealističtější. Ne každý software však tuto funkci obsahuje, a její manuální napodobení je velmi obtížné. Motion blur je funkce velmi náročná na výpočty, proto zvyšuje výslednou dobu renderování animace o desítky procent. [6]

#### <span id="page-16-2"></span>**3.2.11 Lip Sync**

Zkratka pro Lip synchronization, česky přeloženo synchronizace rtů, je pojem používaný pro synchronizaci pohybu rtů animované postavy se zvukovou stopou na pozadí. V animaci je potřeba mít vytvořených několik různých tvarů úst, mezi kterými pak lze přepínat. Některé programy obsahují funkci pro automatickou synchronizaci, která na základě zvukové stopy vyhodnocuje pro každý snímek hlásku obsaženou ve zvukové stopě a podle toho přepne ústa na odpovídající tvar. Nejpřesnější a nejrealističtější animace řeči však lze dosáhnout pouze manuální synchronizací. [4]

#### <span id="page-17-0"></span>**3.2.12 Smart Warp**

Funkce Smart Warp umožňuje vytvořit síť bodů, kterou lze přiřadit k importovanému obrázku libovolného formátu. Díky tomu lze s jakoukoliv částí obrázku libovolně posouvat po všech třech osách, deformovat ji a podobně. Tato metoda je vhodná pro vytvoření animace z běžného obrázku, například tváře, nebo například pro vytvoření 3D pozadí, díky posunu některých části obrázku po ose Z. [8]

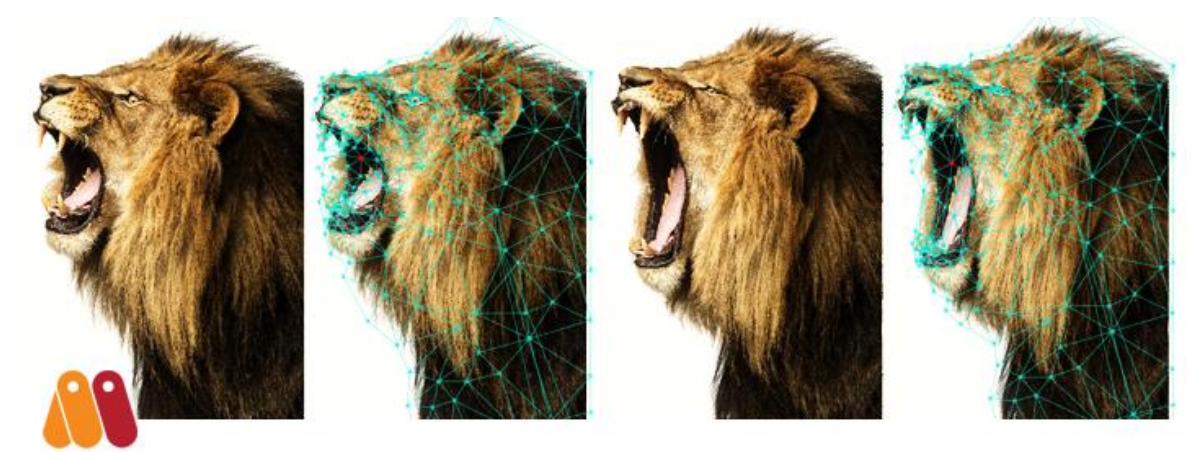

**Obrázek 4-Deformace obrázku pomocí Smart Warp [9]**

#### <span id="page-17-3"></span><span id="page-17-1"></span>**3.2.13 Přímá a inverzní kinematika**

Pojmy přímá a inverzní kinematika pocházejí původně z oblasti robotiky. Popisují pohyby objektů složených z více částí, například robotické rameno v továrně, či v případě animace ruka propojená kostmi. Jak bylo zmíněno u metody rigging, kosti jsou si navzájem nadřazené a podřazené. Pokud pohybujeme při animaci s kostí, přímá kinematika nám zaručí, že všechny nadřazené kosti zůstanou na své pozici a pohyb ovlivňuje pouze danou kost a všechny její podřazené kosti. Inverzní kinematika je metoda využívající matematických výpočtů, která při pohybu jedné podřízené kosti ovlivňuje i polohu kostí jí nadřazených. Pokud se například přesune dlaň postavy, přesunou se automaticky i všechny nadřazené kosti, aby byl pohyb co nejreálnější. [10]

#### <span id="page-17-2"></span>**3.3 Software pro vektorovou animaci**

Na trhu se vyskytuje celé množství programů na tvorbu vektorových animací. Liší se druhem licence, cenou, složitostí a podobně. Dle osobních preferencí jsem pro tuto práci vybral čtyři programy: Moho, Synfig, Toon Boom harmony a Adobe Animate CC. Všechny čtyři programy mají společné základní funkce jako je kreslení vektorů, časovou osu a jiné, ale především všechny čtyři programy využívají automatického tweeingu a bone riggingu.

#### <span id="page-18-0"></span>**3.3.1 Moho**

*"Animační nástroj vše v jednom vhodný pro profesionály a digitální umělce. Byl použit na tvorbu filmů The Breadwinner a Song of the Sea, které byly nominovány na Oskara v kategorii nejlepší celovečerní animovaný film"* [11]

Historie tohoto programu sahá do roku 1999. V červnu toho roku vydalo vývojářské studio Lost Marble program "Moho 1.0". Tento program byl určen pouze pro operační systém BeOS (zkratka anglického Be Operating System). V srpnu byla pak vydána verze pro Windows. Verze 2.2, vydaná v roce 2001, byla vydána i pro OS (operační systém) Mac OS. Roku 2003 pak také přibyla verze určená pro OS Linux. V roce 2006 přešla podpora a vydávání nových verzí pod vývojářské studio Smith Micro, pod kterým je program vydáván dodnes. Studio nechalo programu změnit název na "Anime Studio". První vydaná verze byla označena jako "Anime Studio 5". V roce 2015 vyšel program naposledy pod názvem "Anime Studio 11", neboť dvanácté verzi byl zpět navrácen název "Moho".

Moho 12 byl vydán ve dvou verzích, Debut a Pro. Verze Pro obsahuje všechny funkce obsažené ve verzi Debut, ale kromě nich přidává i spoustu dalších. Některé z těchto funkcí jsou pro tvorbu animace zcela zásadní. Cena udávaná na oficiálních stránkách je pro verzi Pro 399.99\$ a pro verzi Debut 69.99\$. U verze Pro je možnost 30 denní zkušební trial verze "*Ve zkušební verzi jsou k dispozici všechny funkce. Vše co můžete dělat v plné verzi, můžete dělat i v trial verzi*" [11]. Jediné omezení je nemožnost renderování videa, ani jednotlivých snímků. [8]

#### <span id="page-18-1"></span>**3.3.2 Adobe Animate CC**

Dříve známý jako Adobe Flash je asi nejznámější program pro tvorbu vektorové grafiky. Jeho první verze s názvem FutureSplash Animator byla vydána v roce 1995 vývojářským studiem FutureWave a podporovala pouze základní techniky práce s body a jednoduchou časovou osu. V roce 1996 program odkoupilo studio Macromedia a nechalo změnit název na Macromedia Flash 1. Pod tímto názvem vycházel program postupně až do roku 2005, kdy byla vydána poslední verze Macromedia Flash 8 a kdy společnost Adobe odkoupila studio Macromedia. První verzí programu Flash pod společností Adobe byl Adobe Flash CS3 vydaný v roce 2007. Takto byl Flash vydávaný až do roku 2015 kdy byla vydána poslední verze, Adobe Flash Professional CC 2015. Poté proběhla další změna názvu na Adobe Animate CC. Změna proběhla z důvodu zvýraznění možností programu, neboť program Flash se zabýval tvorbou především animací ve vlastních formátech SWF (ShockWave Flash) a FLV (Flash Video), které byly využitelné pouze pro webové prezentace či počítačové hry a vždy k přehrávání používali externí doplňky. Po změně se program rozšířil o možnosti exportování klasického videa o různých formátech a stal se z něj tak plnohodnotný program na tvorbu běžných animací.

Program je v dnešní době dostupný pro operační systémy Windows, OSX a Linux. "*Program Adobe Animate CC je k dispozici za měsíční poplatek 24,19€ v rámci licence Adobe Creative Cloud."* [12] K dispozici je i zkušební trial verze se všemi plnohodnotnými funkcemi v délce trvání sedmi dní. [5]

#### <span id="page-19-0"></span>**3.3.3 Synfig Studio**

Program Synfig studio je jediný open-source obsažený v této práci. Synfig je stejně jako Moho a Animate CC multiplatformní a podporuje Windows, OSX a Linux. Historie tohoto programu není tak bohatá jako u konkurence. Jeho vývoj začal v roce 2002, kdy na jeho vývoji začal samostatně pracovat vývojář Robert Quattlebaum. V roce 2004 založil Robert vlastní animační studio Voria Studios LLC, které k animaci používalo pouze svůj vlastní program Sinfig. Ve stejném roce představilo studio na festivalu "Anime Expo 2004" v Los Angeles první krátký film vytvořený za pomoci Synfigu. V Roce 2009 zpřístupnil Robert program Synfig pod licencí GNU GPL (zkratka pro GNU´s Not Unix – General public license) pro všechny uživatele a vývojáře. Tehdy byl program ve verzi označené 0.62. Nejnovější verze (ke dni 29. 1. 2019) je verze 1.2.2, případně beta verze 1. 3. 10. Jelikož je Synfig open-source program, je dostupný pro všechny platformy bez rozdílu zdarma. [13]

#### <span id="page-19-1"></span>**3.3.4 Toon Boom Harmony**

V roce 1996 koupilo vývojářské studio Toon Boom Technologies práva na prodej a vývoj programu USAnimation od stejnojmenného studia. V té době byl tento software používán na tvorbu nejznámějších televizních seriálů, jako například několik epizod seriálu Simpsonovi, Jumanji a Beavis and Butt-Head. V roce 2005 nechalo studio program

přejmenovat na Toon Boom Harmony. V průběhu let byl program Harmony využit na tvorbu desítek světoznámých televizních seriálů a filmů jako například Brickleberry, Family Guy, Simpsonovi, South Park a jiných. Aktuálně nejvyšší verzí je Harmony 16, která podporuje jak vektorové, tak bitmapové kreslení, 3D modely, 3D kamery a stovky dalších technik.

Harmony vychází ve třech různých verzích: Premium, Advanced a Essentials. Pro kvalitní tvorbu stáčí základní verze Essentials, která může renderovat videa o maximálních rozlišení 2K (rozlišení o šířce 2048 pixelů), u verze Advanced je to 4K (šířka 4096 pixelů) a u verze Premium je to 8K (7680x4320 pixelů). Každá z těchto tří verzí má tři typy licencí: měsíční, roční a permanentní. Aktuální cena jednotlivých licencí pro základní verzi Essentials (ke dni 3. 2. 2019) je 24€/měsíc, 192€/rok a permanentní licence stojí 400€. V případě pokročilejší verze Advanced jsou ceny 61€/měsíc, 492€/rok a 1030€ za permanentní licenci. U verze Premium, určené především pro profesionální tvorbu začíná cena na 115€/měsíc, případně 936€/rok a licence pro permanentní používání stojí 2085€. U všech tří verzí je možnost stažení 21 denní zkušební verze. Toon Boom Harmony je dostupný pro platformu Windows, Mac OS i Linux. [14]

#### <span id="page-20-0"></span>**3.3.5 Crazy Talk Animator**

Poslední ze zmíněných programů je program Crazy Talk Animator 3 od vývojářského studia Reallusion. Studio začalo s vývojem tohoto programu už v roce 1996. Už v prvních fázích vývoje se studiem začala spolupracovat firma Kodak na několika marketingových kampaních, při kterých program Crazy Talk získal svůj název. Během vývoje se program rozdělil na dva samostatné programy, Crazy Talk a Crazy Talk Animator. Crazy Talk byl určen pouze a jen pro animaci obličeje, respektive na přetváření portrétových fotografií v animaci. To ale nestačí pro vytvoření plnohodnotné animace a tak se na trhu objevil program Crazy Talk Animator, který byl schopen již animovat i postavu a veškeré okolí. Rozdíl tohoto programu od ostatních, již zmíněných, je převedším

ve způsobu tvorby animace. Nelze zde totiž vytvářet žádné vektorové obrazce a program tak funguje pouze na editaci a deformaci importovaných rasterových a vektorových objektů. Animator je dostupný ve třech verzích: Standard, PRO a Pipeline. "*Standartní verze je vhodná pro uživatele bez předchozích zkušeností s animací, protože mohou* 

*jednoduše použít knihovnu obsahovou knihovnu bez detailních úprav. PRO edice je určená pro animační nadšence, kteří potřebují cvičit práci s časovou osou a importování vlastních médií. Edice Pipeline je vytvořena pro animátory a studia, které již pracovali s Flashem a jinými 3D nástroji. Mohou importovat vlastní postavy a pohybové soubory vytvořené v iClone"*. [15] Verze Standard stojí 49\$, verze PRO 99\$ a verze Pipeline 199\$. Program je možné otestovat díky 30 denní zkušební verzi, ve které můžete vyzkoušet všechny funkce programu (zkušební verze existuje jen u edice Pipeline). [16]

# <span id="page-22-0"></span>**4 Vlastní Práce**

#### <span id="page-22-1"></span>**4.1 Porovnání parametrů programů**

Pro výše zmíněný software (viz bod 3.3) jsem sestavil tabulku porovnávající obsažení jednotlivých funkcí pro tvorbu animace. V případě, že má program více verzí, zahrnul jsem do porovnávání ty verze, které obsahují nejvíce funkcí a nástrojů, tedy ty nejdražší verze určené pro profesionální tvorbu.

#### <span id="page-22-2"></span>**4.1.1 Možnosti a funkce programů**

V následující tabulce jsou porovnány nejnovější verze (ke dni 3. 2. 2019) jednotlivých programů. Jde tedy o Moho Pro 12, Synfig Studio 1.2.2, Harmony Premium 16, Adobe Animate CC 2019 a CrazyTalk Animator 3. V případě, že software danou funkci obsahuje, v buňce tabulky je napsáno "ano", jinak zůstává buňka prázdná.

|                       | Moho       | <b>Synfig</b> | <b>Harmony</b> | <b>Adobe</b>   | Crazy       |
|-----------------------|------------|---------------|----------------|----------------|-------------|
|                       | <b>Pro</b> | <b>Studio</b> | premium        | <b>Animate</b> | <b>Talk</b> |
| Nástroje<br>pro       | <b>ANO</b> | <b>ANO</b>    | <b>ANO</b>     | <b>ANO</b>     |             |
| tvorbu vektorů        |            |               |                |                |             |
| Úprava vektorů        | <b>ANO</b> | <b>ANO</b>    | <b>ANO</b>     | <b>ANO</b>     |             |
| Základní rigging      | <b>ANO</b> | <b>ANO</b>    | <b>ANO</b>     | <b>ANO</b>     | <b>ANO</b>  |
| Pokročilý             | <b>ANO</b> |               |                |                |             |
| rigging<br>(smart     |            |               |                |                |             |
| bones)                |            |               |                |                |             |
| Inverzní              | <b>ANO</b> |               | <b>ANO</b>     |                | <b>ANO</b>  |
| kinematika            |            |               |                |                |             |
| <b>Smart Warp</b>     | <b>ANO</b> |               | <b>ANO</b>     |                | <b>ANO</b>  |
| <b>Frame by Frame</b> | <b>ANO</b> | <b>ANO</b>    | <b>ANO</b>     | <b>ANO</b>     |             |
| <b>Onion skin</b>     | <b>ANO</b> | <b>ANO</b>    | <b>ANO</b>     | <b>ANO</b>     |             |
| Lip-sync              | <b>ANO</b> |               |                |                | <b>ANO</b>  |
| <b>Automatická</b>    |            |               |                |                | <b>ANO</b>  |
| animace obličeje      |            |               |                |                |             |
| 3D prostředí          | <b>ANO</b> |               | <b>ANO</b>     |                | <b>ANO</b>  |
| 4K rozlišení          | <b>ANO</b> |               | <b>ANO</b>     |                | <b>ANO</b>  |
| Nahrávání             | <b>ANO</b> |               |                |                | <b>ANO</b>  |
| zvuků                 |            |               |                |                |             |

<span id="page-22-4"></span>**Tabulka 1-Porovnání funkcí programů**

#### <span id="page-22-3"></span>**4.1.2 Porovnání programů Moho a Harmony**

Na základě tabulky 1 jsem vybral dva programy pro závěrečné porovnávání, které mají nejvíce zásadních funkcí pro jednoduchou tvorbu vektorové animace. Program Moho

v počtu těchto funkcí vítězí, neboť má navíc i nahrávání zvuků přímo v programu doplněné o automatickou synchronizaci rtů. Tyto dvě funkce sice výrazně ulehčují dabování animovaných postav, ale nelze kvůli tomu říci, že by program Moho byl lepší. Oba tyto programy mají zkušební verzi na délku 30 dní, tudíž nebyl problém vyzkoušet uživatelské rozhraní a veškeré funkce u obou programů.

#### 4.1.2.1 Uživatelské rozhraní

Hlavní částí uživatelského rozhraní obou programů jsou při základním nastavení celkem podobné. Časová osa je ve spodní části okna, u Programu Moho je její délka přes celý obraz, u Harmony zabírá přibližně dvě třetiny šířky, neboť se v levém spodním rohu nachází ještě okno pro jednotlivé vrstvy. V levé části obrazu, od spodu nahoru, se nachází v obou programech panel nástrojů. Doplňující nastavení zvoleného nástroje se u obou programů nachází v horní části obrazu, horizontálně zleva doprava. Program Moho má jednotlivé vrstvy vypsané v oknu ve spodní polovině pravé části obrazu. Při základním nastavení uživatelského rozhraní je jednoznačně přehlednější a praktičtější program Moho, neboť Harmony obsahuje na hlavních panelech mnoho prvků, které při základní animaci uživatel nebude vůbec potřebovat, a zbytečně zabírají místo.

<span id="page-23-0"></span>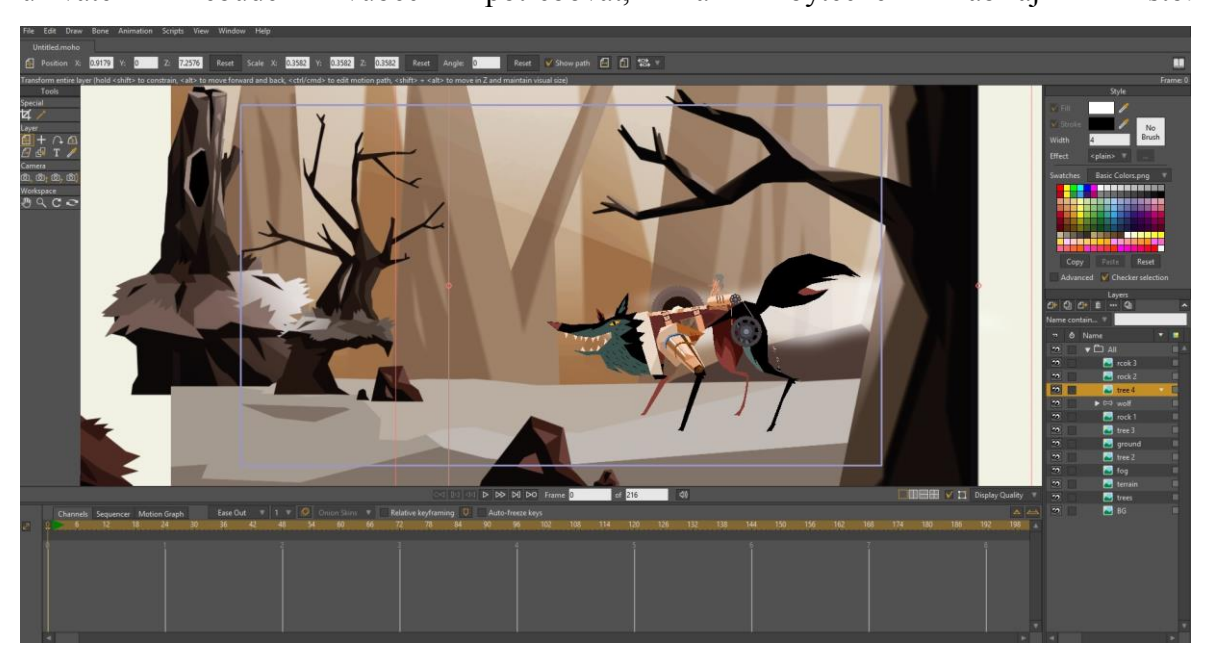

**Obrázek 5-Uživatelské rozhraní programu Moho Pro (vlastní tvorba)**

#### 4.1.2.2 Funkce programů

Program Harmony má zásadní výhodu při kreslení základních tvarů. Problém Moho tkví v technice kreslení, neboť uživatel vlastně vůbec nekreslí, pouze udává polohy bodů, které se následně spojí. Objekty nakreslené v Moho vždy vypadají až příliš přesně a rovně a v podstatě nikdy nelze dosáhnout iluze ruční kresby. To je velká nevýhoda při tvorbě animace metodou frame-by-frame, neboť tato metoda je vytvářena především pomocí kreslení a nikoliv pomocí rigginu a tweeingu. Harmony má v nástrojích na kreslení například i štětec, který nevytváří žádné body, ale pouze pravé kresby.

Toon Boom je tedy jistě vhodnější pro tvorbu animace metodou frame-by-frame, ale při tvorbě animace pomocí riggingu, tweeingu a keyframů je program Moho vhodnější. Kosti se na rozdíl od Harmony dají v průběhu animace editovat, mohou kromě celých vrstev ovlivňovat pouze jednotlivé body či skupiny bodů a lze na ně aplikovat fyzika (podřazené kostí pruží při pohybu kostí nadřazených). Pomocí kostí v Moho lze také provádět techniku Smart dial, při které jsou kostí umístěny mimo animovaný objekt a složí pouze jako ovládací páky (například pro otevírání a zavírání úst a očí).

#### 4.1.2.3 Porovnání ceny programů

Obecně lze říci, že Moho vítězí v ceně, neboť permanentní licence jeho nejdražší a nejobsáhlejší verze stojí 399.99\$, kdežto permanentní licence programu Harmony Premium stojí 2085€. Jediná výhoda Harmony je v možnosti pořízení měsíční verze, což může být výhodnější v případě, že uživatel potřebuje vytvořit pouze jednu či dvě animace a poté se k programu již nevrátí. Z dlouhodobého hlediska je výhoda na straně programu Moho.

#### 4.1.2.4 Závěrečné zhodnocení

Přestože program Harmony je bezesporu vhodnější pro tvorbu frame-by-frame animace, mým cílem je vytvoření animace pomocí riggingu, který není tak náročný na uživatelovi umělecké dovednosti. Program Moho má rigging mnohem rozvinutější a univerzálnější, dle oficiálních cen na internetových obchodech vývojářských studií je více jak pětkrát levnější a má jednodušší a přehlednější ovládání základního uživatelského rozhraní. Proto jsem si pro svoji další část této práce vybral právě program Moho.

#### <span id="page-25-0"></span>**4.2 Tvorba kresleného filmu v programu Moho Pro 12**

Pří vytváření jakékoli animace je důležité předem vědět, co přesně bude animátor tvořit. Základním kamenem je tedy scénář. Je důležité předem vědět, v jakých lokacích se bude animace situovat, kolik postav je potřeba dopředu vytvořit v případě mé práce se jedná o 9 postav a co přesně budou postavy během animace říkat. Program Moho Pro 12 bohužel, na rozdíl od několika jiných programů, nemá žádnou implementovanou možnost pro tvorbu scénářů. Osobně na to doporučují program "Celtx", jehož základní verze je zcela zdarma a jeho ovládání je velice jednoduché.

Má práce, animovaný film R. U. R, vychází z předlohy divadelní hry od Karla Čapka, scénář je proto převzat z této hry, zkrácen přibližně na šestinu původní délky tak, aby důležité dějové zvraty zůstaly zachovány. Pro tuto práci bylo potřeba vytvořit 9 různých postav a čtyři různá prostředí.

V případě, že je již hotový alespoň přibližný scénář, může začít samotná tvroba. Při prvním zapnutí programu Moho se pokaždé načte jeden z předpřipravených projektů vytvořených animátory samotného studia (viz obrázek 3-Uživatelské rozhraní programu Moho) u kterého si může uživatel vyzkoušet základní ovládání již hotových postav a celkovou animaci.

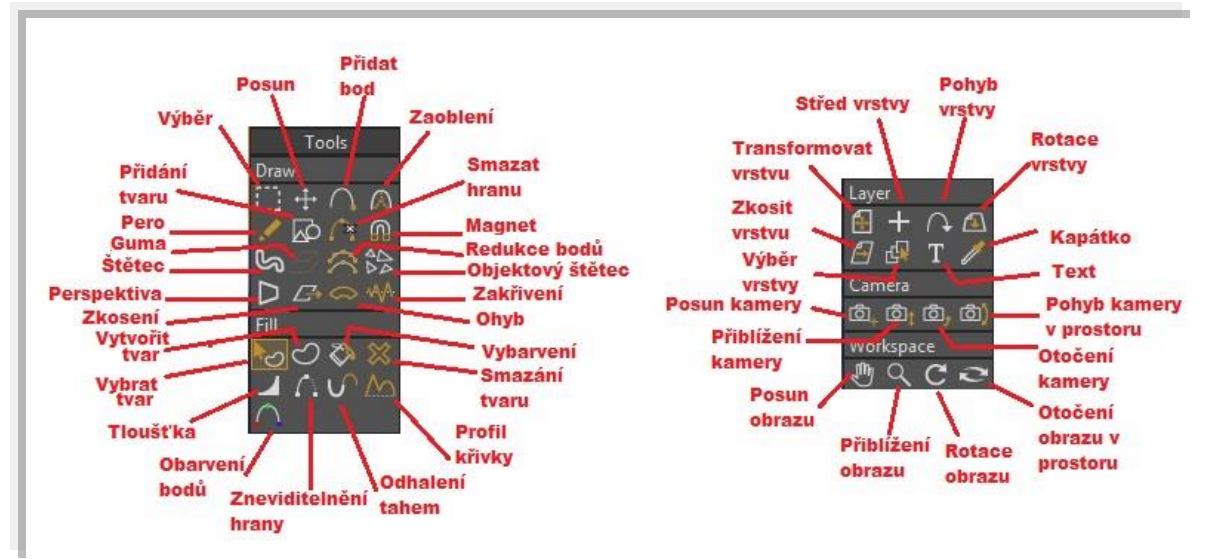

<span id="page-25-2"></span><span id="page-25-1"></span>**Obrázek 6-Nástroje hlavního panelu Moho (vlastní tvorba)**

#### **4.2.1 Tvorba postavy**

Nový soubor se založí, podobně jako ve většině programů, kliknutím na **Soubor** a vybráním možnosti **Nový**. V tuto chvíli se otevře prázdný soubor s bílou kreslící plochou.

Doporučuji ihned soubor uložit kliknutím na **Soubor, Uložit jako** a poté vybrat místo uložení a název souboru.

#### 4.2.1.1 Kreslení základní postavy

.

Nejjednodušší způsob tvorby postavy je nakreslení každé z částí těla na jednotlivou vrstvu. V pravém dolním rohu rozhraní se nachází okno pro manipulaci s vrstvami (viz obrázek číslo 5). Nová vrstvá se založí zmáčknutím tlačítka **Přidat vrstvu**. Objeví se seznam různých typů vrstev (vektor, skupina, switch a další). Z nabízeného seznamu se vybere možnost **Vrstva kostí**, která vytvoří v podstatě složku pro vektorové vrstvy, u kterých se předem předpokládá následná implementace kostí a tím pádem možnost animace pohybu. Tuto vrstvu je vhodné dvojklikem přejmenovat, například postava. Pro kreslení jednotlivých tvarů se pak vybere u tlačítka **Přidat vrstvu** možnost **Vektor**. Tím se vytvoří nová vrstva, která se přejmenuje dvojklikem. Při vytváření nové vektorové vrstvy je důležité mít označenou původní vrstvu kostí, do které ji chceme přidat, aby byla následně zahrnuta jako její součást. Novou vrstvu jsem nazval "torso".

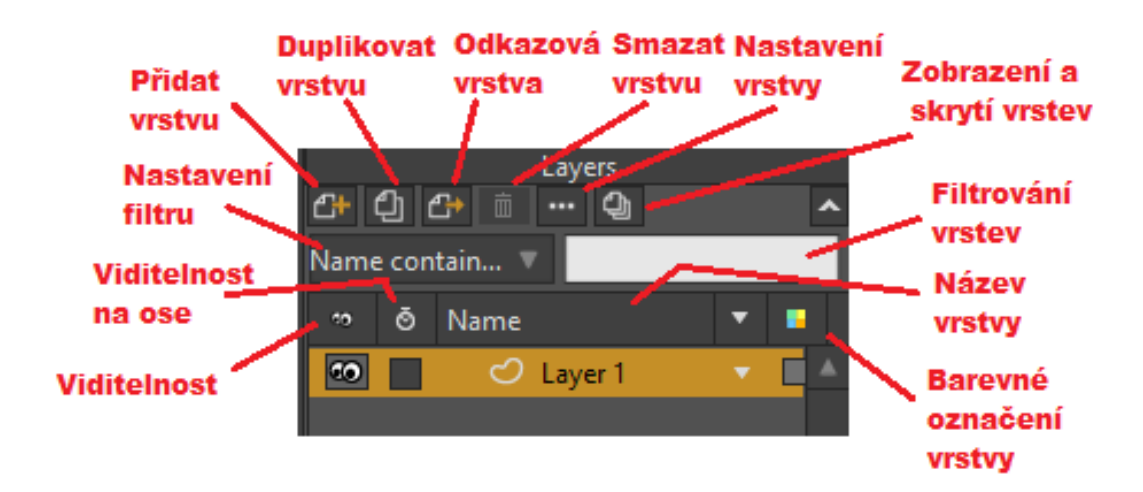

<span id="page-26-0"></span>**Obrázek 7-Panel s vrstvami v programu Moho (vlastní tvorba)**

Pomocí nástroje "Přidání tvaru" s výběrem možnosti "ovál" jsem vytvořil základní, velice jednoduché tělo. V pravém horním rohu obrazu se nachází panel "**Styly**", ve kterém jsem si nastavil barvu výplně, barvu čáry a její tloušťku. Výsledný vektorový obrazec se skládá pouze ze čtyř bodů, což není ideální, neboť lze tvar oválu editovat pouze omezeným způsobem. Pro úpravu tvaru oválu jsem přidal další body pomocí nástroje "Přidat bod", které jsem rozmístil libovolně po hranách oválu. Nástroj "**Posun"** jsem pak použil

k posouvání bodů na hranách oválu tak, aby tvar co nevíce připomínal tělo. U jednotlivých bodů je ještě důležité použít "**Zaoblení**", díky kterému lze nastavit ostrost úhlu mezi dvěma body a tak dosáhnout nejlepšího tvaru. Vytvoření tvaru lze kromě tohoto postupu docílit i nástrojem "**Pero**", či pouhým přidáváním bodu do doby, než se spojí a vytvoří tvar.

Stejným způsobem jsem postupoval i dále, tedy pro každou další část těla (je důležité vytvořit oddělené vrstvy i pro pravé a levé části těla) jsem vytvořil novou vrstvu, přejmenoval ji, a nakreslil tvar dané části těla. Dohromady jsem vytvořil 15 vektorových vrstev, konkrétně levou paži, levé předloktí, levou dlaň, levé stehno, levou holeň, levé chodidlo, pánev, již zmiňované torso, hlavu, pravé stehno, pravou holeň, pravé chodidlo, pravou paži, pravé předloktí a pravou ruku. Ve stejném pořadí jako jsou zde tyto vrstvy uvedeny, jsou i seřazeny odspoda nahoru v panelu vrstev, neboť pořadí vrstev v panelu určuje, které obrazce jsou navrchu a jak se navzájem překrývají. Postavu jsem kreslil z bočního pohledu, to znamená, že levá ruka je vzadu, skrytá za zbytkem těla, kdežto pravá ruka je naopak nad všemi ostatními částmi těla a stejné je to i s nohami.

#### 4.2.1.2 Tvorba animovatelného obličeje

V předchozím kroku jsem zmínil tvorbu pouze základní postavy, u ní je sice možné implementovat kostru a tím tak postavu připravit pro animování pohybu, ale nebude možné jednoduchým způsobem animovat mimiku a řeč. Z toho důvodu je nutné při předchozím při tvorbě vynechat ústa a oči a nakreslit pouze tvar hlavy, nos a případně vlasy Nejjednodušším způsobem přípravy animovatelných úst je pomocí switche, který funguje jako složka pro vektorové vrstvy, mezi nimiž lze přepínat.

Nový switch lze vytvořit kliknutím na tlačítko "**Přidat vrstvu**" a ze zobrazeného seznamu vybráním "**Switch**". Je vhodné switch ještě přejmenovat, tudíž jsem ho opět dvojklikem přejmenoval na "ústa". Jednotlivé vrstvy uvnitř switche se vytváří stejným způsobem, jako již bylo zmíněno v předchozím bodu, pouze je nutné mít při přidávání vrstvy označený daný switch. V případě, že se vrstva vytvoří mimo switch, stačí ji do switche přesunout myší.

Do každé z těchto vrstev switche jsem nakresil ústa, pokaždé v lehce odlišném tvaru tak, aby se co nejvíce podobaly reálným ústům při vyslovení určité hlásky. Běžně se doporučuje vytvářet devět až dvanáct různých tvarů. V mé práci jsem vytvořil pro první postavu 9 tvarů pro hlásky, jeden tvar pro zavřená ústa a jeden tvar pro úsměv (viz obrázek 6). Kvůli automatické synchronizaci rtů je důležité jednotlivé vrstvy pojmenovat přesně podle hlásek, které mají vyjadřovat, pouze pro tvar číslo 7 z obrázku 6 se používá zkratka "etc" a pro zavřená ústa (tvar 10) "rest". Pro další postavy jsem použil již předpřipravené switche úst, které se nachází v knihovně doplňků, do které se lze dostat kliknutím na **Okno**  a dále na **Knihovna**.

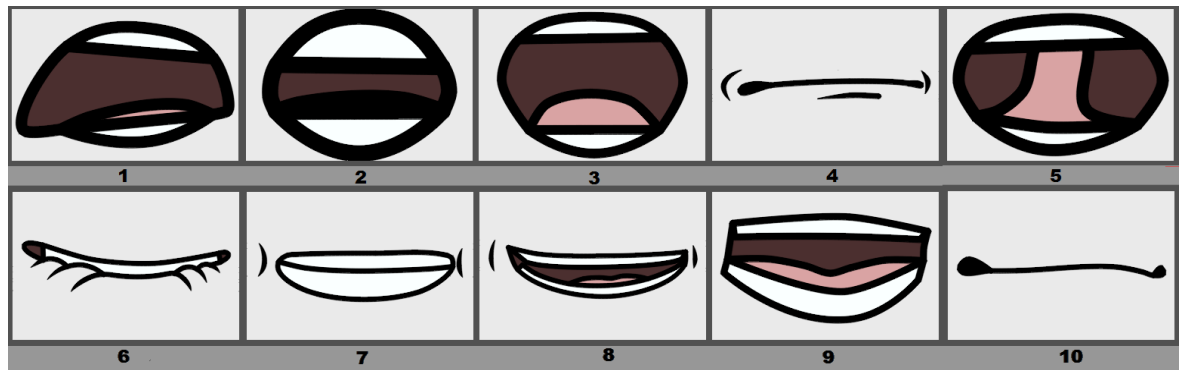

**Obrázek 8-Tvary úst (vlastní tvorba)**

| Číslo tvaru   | Reprezentované hlásky | Název uvnitř programu |
|---------------|-----------------------|-----------------------|
|               | W a Q                 | wq                    |
| $\mathcal{D}$ |                       | u                     |
| 3             |                       | $\Omega$              |
| 4             | $M,B$ a $P$           | mbp                   |
| 5             |                       |                       |
| 6             | F a V                 | fy                    |
|               | Ostatní               | etc                   |
| 8             | E                     | e                     |
| 9             | AaI                   | ai                    |
| 10            | Zavřená ústa          | rest                  |

<span id="page-28-1"></span><span id="page-28-0"></span>**Tabulka 2-Hlásky a názvy jednotlivých tvarů (viz obrázek 6)**

Stejným způsobem, jako při vytváření úst, jsem postupoval i při vytváření očí. Opět jsem vytvořil switch se šesti vektorovými vrstvami, kde jsem na jedné vrstvě vytvořil normální pohled, na druhé pohled do leva, na třetí pohled doprava, na čtvrté nahněvaný výraz, na páte výraz s obavami a na poslední vrstvě zavřené oči. Program Moho, stejně jako v případě očí, má v knihovně uloženo několik předpřipravených tvarů očí, takže pro všechny další postavy jsem využil buďto oči vytvořené pro postavu první, případně materiál z knihovny.

Práce se switchem je jednoduchá a rychlá. Kliknutím na místo v časové ose se nastaví aktuální snímek. Poté se klikne pravým tlačítkem na switch a vybere se požadovaný tvar, který se má aktuálně zobrazit. Na časové ose se poté objeví bod, symbolizující změnu nastavení switche. Přepínáním switche přibližně každé dva snímky je docíleno poměrně realistické animace řeči.

Switche se dají používat ale i na spoustu jiných věcí. U programem generovaných postav se například switch používá i na různé tvary ruky, jako například otevřená dlaň, pěst, ukazování a podobně. Další možností je přepínání směru celkové postavy, kdy je postava vykreslena zepředu, zezadu a z obou stran. Ve své práci jsem tento switch vytvořil pouze pro jednu postavu, zbytek postav je snímán pouze z jednoho úhlu.

#### 4.2.1.3 Implementace kostry

Aby byla postava snadno animovatelná, je potřeba každou z vrstev přiřadit k nějaké kosti, která bude následně umožňovat pohyb vrstvy. Tvorba a editace kostí se spustí kliknutím na možnost "Přidat vrstvu" a z nabízeného seznamu vrstev vybráním "Vrstva **kostí**". Vrstva kostí se chová jako klasická složka, proto je nutné označit všechny vrstvy tvořící tělo a přesunout je do této složky. Vrstvu je vhodné si výstižně pojmenovat, například "postava".

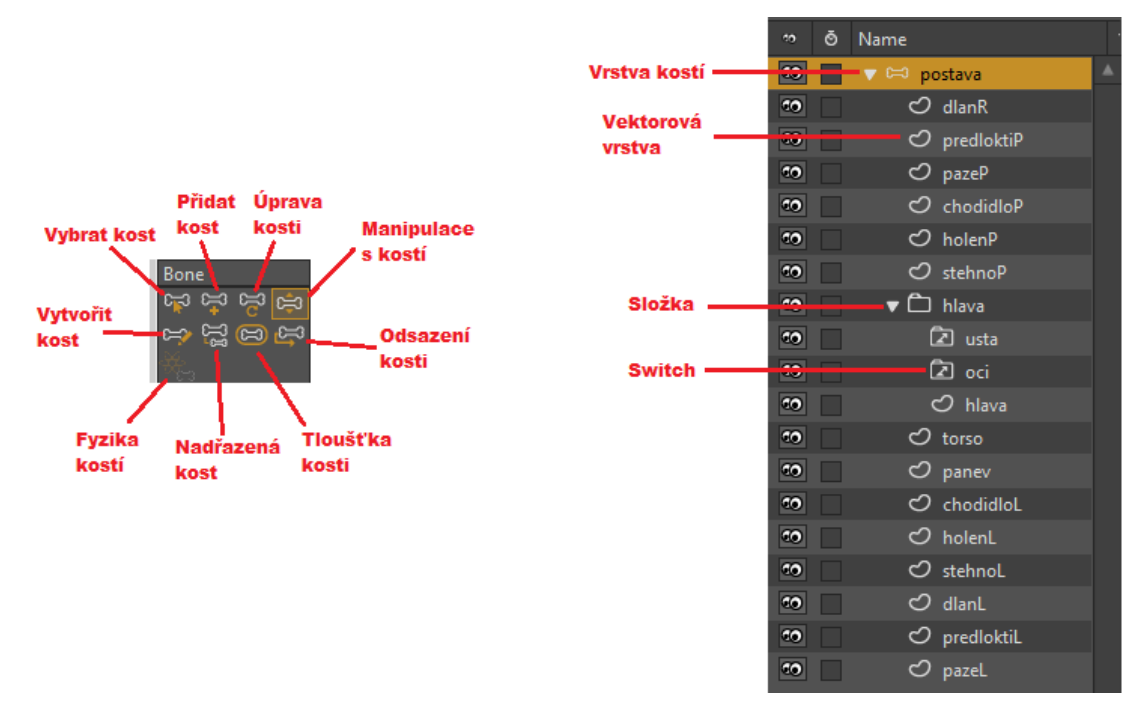

<span id="page-29-0"></span>**Obrázek 9-Panel kostí a struktura celé postavy (vlastní tvorba)**

Jednotlivé kosti se vytvářejí pomocí nástroje "Vytvořit kost" tažením myši od místa kloubu do konce kosti, dalším tažením myši se na to automaticky napojí další, podřazená, kost. Jako první se tvoří kost, která bude ve výsledku hýbat s celou postavou dohromady.

Ta se většinou kreslí pod pánev směrem k ní, následuje pánevní kost, kost pro torso a pak kost pro hlavu. Poté se nakreslí kosti pro všechny končetiny.

Kosti musí být seřazeny ve správném pořadí tak, aby na koncích končetin byl kosti podřazené a na začátku kosti nadřazené. Hlava a ruce musí být podřazené kosti torsa a nohy musí být podřazené startovní kosti pod pánví. Aby se tato dědičnost nastavila správně, je potřeba označit danou kost a pomocí nástroje "nadřazená kost" kliknout na kost nadřazenou. Na obrázku č. 8 se nachází kostra, v níž šipky udávají správnou dědičnost kostí.

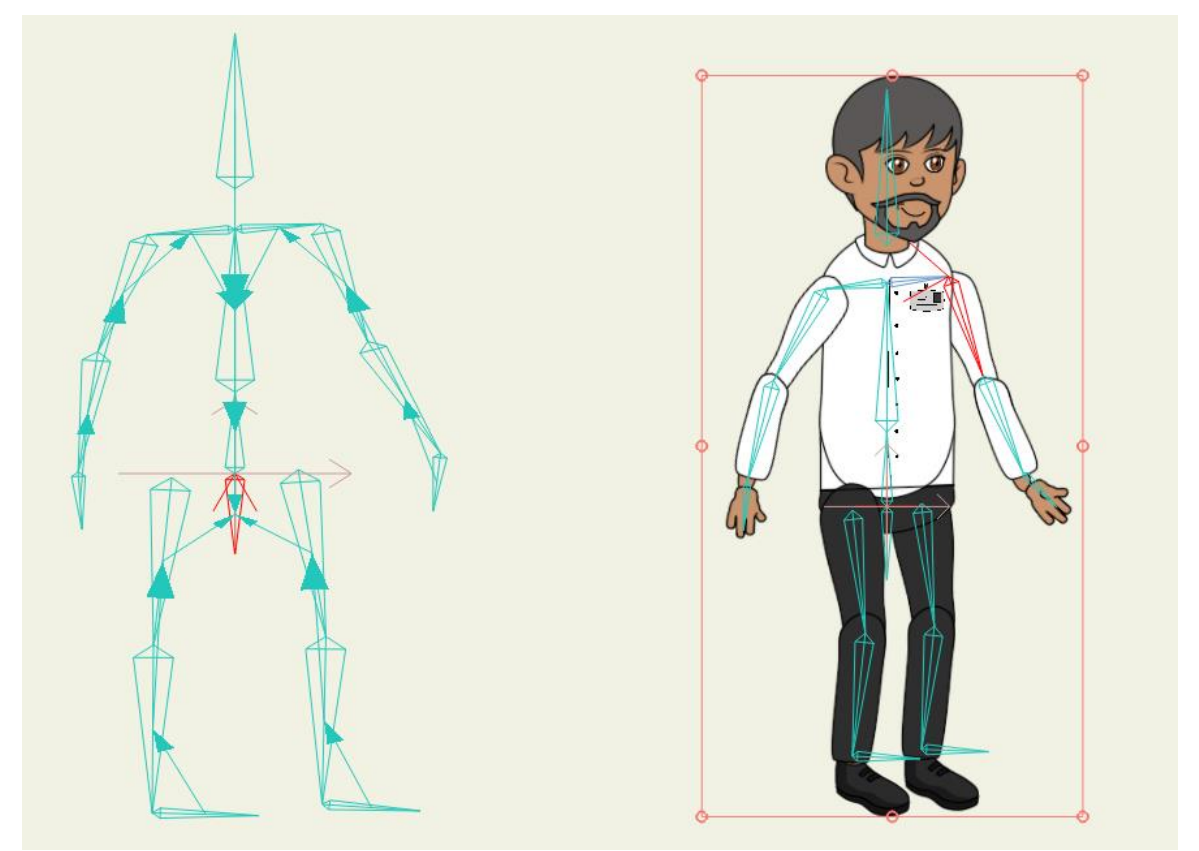

**Obrázek 10-Struktura kostry (vlastní tvorba)**

<span id="page-30-0"></span>V tuto chvíli je nakreslená postava a má vytvořenou kostru. Program ale nerozpozná, která kost ovlivňuje kterou vrstvu. Pomocí nástroje "**Přiřadit vrstvu**", který se zobrazí v panelu nástrojů po vybrání některé z vrstev, je nutné vybrat pro každou vrstvu zvlášť její kost. Například pro přiřazení celé hlavy k odpovídající kosti je postup následující: kliknutí na složku (vrstvu) "hlava" (viz obrázek 7), poté vybrání nástroje "Přiřadit vrstvu" a kliknutí na kost určenou pro hlavu. V tuto chvíli se celá hlava bude ohýbat spolu s kostí. Stejným postupem se přiřadí všechny vrstvy konkrétním kostem a postava je schopná pohybu. Vytvořená postava se uloží kliknutím na **Soubor > Uložit jako** a poté vybráním cesty k požadovanému úložišti. Pro moji práci jsem postavu pojmenoval "postava1".

#### <span id="page-31-0"></span>**4.2.2 Tvorba prostředí**

Ve chvíli, kdy jsou nakreslené a animovatelné všechny postavy pro požadovaný děj, může přijít na řadu tvorba prostředí, ve kterém se animace bude odehrávat. Prostředí může být pojato mnoha způsoby, od jednobarevného pozadí až po trojrozměrné scenérie. Pozadí může být vytvořeno přímo v programu Moho, nebo lze využít importování obrázků a videí.

#### 4.2.2.1 Kreslení oblohy

Pro tvorbu scenérie doporučuji vytvořit opět nový dokument. Kliknutím na **Soubor >**  Nový se vytvoří nový soubor. Základní vrstvu "Layer 1" jsem přejmenoval na "obloha". Pomocí nástroje "Přidání tvaru" jsem nakreslil obdélník větší, než je obraz snímací kamery. Aby výsledná obloha nebyla čistě jednobarevná, použil jsem efekt "**Přechod** barvy", který se nachází v okně "Styly" pod položkou "Nástroje". Kliknutím na posuvník vlevo se nastaví první barva přechodu, a posuvníkem vpravo barva druhá. Obě barvit stačí nastavit modré, kde jedna bude o trochu světlejší. Přímo na plátně se zobrazí dva body, které určují úhel přechodu, ty je potřeba nastavit svisle. Aby se nestalo, že se objekt oblohy bude pohybovat při zacházením s kamerou, je potřeba na vrstvu "obloha" dvakrát kliknout a v záložce "**Obecné**" zaškrtnout položku "**Imunní proti pohybu kamery**".

#### 4.2.2.2 Kreslení země

Kliknutím na "Přidat vrstvu" a "Vektor" jsem vytvořil novou vektorovou vrstvu a přejmenoval jí na "země". Při vybrání nástroje "**Přidat bod**" je důležité změnit v okně "Styly" barvu, neboť tam bude stále nastaven modrý přechodový efekt. Po změně barvy na odstín zelené jsem nakreslil členitý tvar symbolizující zemi, který začíná a končí mimo okno snímající kamery. Stejným postupem jsem vytvořil i několik dalších vrstev, pouze s lehce odlišnými odstíny zvýrazňujícími různou vzdálenost od kamery. Při tomto je důležité jednotlivé vrstvy správně seřadit tak, aby na první pozici byla vrstva, která je nejblíže ke kameře a nejspodnější vrstva byla obloha, protože je od kamery nejvzdálenější.

Při jednoduché přidání stébel trávy a jiných detailů je možné použít nástroj "**Objektový štětec**". Na nejbližší vrstvě, jsem nakreslil pomocí nástroje "**Přidat bod**"

jednoduché stéblo trávy složené z pěti bodů. Aby bylo spojení trávy a země přirozenější, použil jsem nástroj "**Zneviditelnění hrany**", který skryl hranu mezi spodními dvěma body. Všechny body stébla trávy jsem označil pomocí "Výběr" a zkopíroval je do clipboardu. Při použití objektového štětce jsem pak vybral u stylu štětce možnost "Použít clipboard". V panelu styl jsem pak změnil nastavení "Maximální a minimální velikosti" a "Odlišnost barvy" tak, aby výsledná stébla trávy byly vzhledově lehce odlišná. Tento nástroj se pak používá jako standartní štětec, který náhodně rozsévá původně zadané objekty, v tomto případě stébla trávy.

- 
- 4.2.2.3 Vytvoření hloubky scény

**Obrázek 11-Hloubka scény (vlastní tvorba)**

<span id="page-32-0"></span>Aby bylo při pohybu kamerou jasné, které objekty se nacházejí blíže (pohybují se rychleji) a které dále (pohybují se pomalu, některé jsou statické), je potřeba nastavit hloubku scény. Jde o posouvání jednotlivých vrstev scény po ose Z a tím se v podstatě vytváří trojrozměrný obraz. Aby se vrstva posunula do pozadí, vybral jsem konkrétní vrstvu, a pomocí myši, při držení zkratky Alt+Shift ji posunul do pozadí. Program Moho při změně souřadnice Z automaticky přepočítává i velikost vrstvy, takže se při posunu do pozadí automaticky zmenší. Při výchozím nastavení kamera vždy snímá hodnotu 0 na ose Z a všechny nižší hodnoty, tudíž primární animace se odehrává na vrstvě "země", jejíž Z hodnota je 0 a všechny ostatní prvky scény mají hodnotu Z mezi -0,5 až -10.

V nastavení projektu (**Soubor > Nastavení projektu)** lze pak ještě změnit nastavení **"Hloubka ostrosti"**, díky kterému se vzdálenější objekty na ose Z rozmažou, díky čemuž objekt zájmu bude ostrý a zbytek animace nikoliv. Hotovou scénu je opět potřeba uložit, stejným způsobem jako postavu. Scénu jsem pojmenoval "scena1".

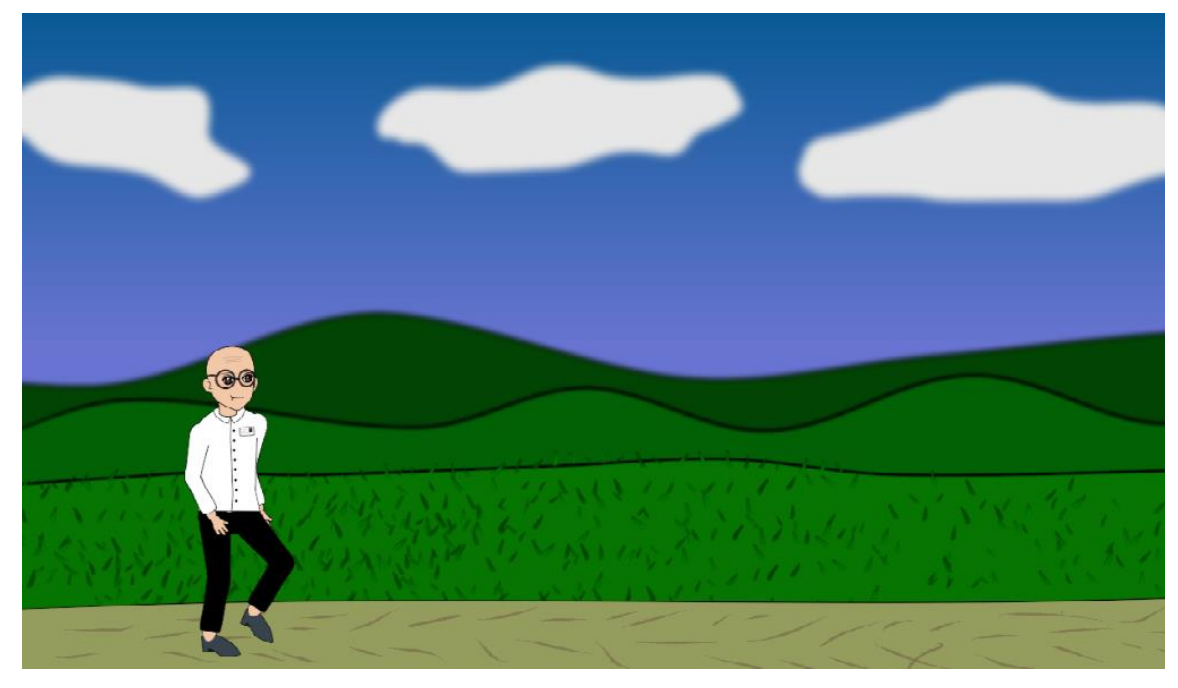

**Obrázek 12-Výsledná scéna zaměřená na postavu (vlastní tvorba)**

#### <span id="page-33-1"></span><span id="page-33-0"></span>**4.2.3 Animování**

V tuto chvíli je potřeba dát oba soubory, teda scénu a postavu dohromady. Kliknutím na **Soubor>Otevřít** a vybráním souboru "scena1" začne tvorba nového projektu. Otevře se scéna vytvořená v předchozí kapitole. Poté se do scény importuje postava kliknutím na **Soubor>Import>Moho objekt** a vybráním souboru "postava1". V panelu vrstev se musí postava přesunout na vrchní pozici, aby byla viditelná a nepřekrývala ji žádná z vrstev pozadí.

#### 4.2.3.1 Animace pohybu postavy

Pokud je na časové ose označen snímek 0, znamená to, že se uživatel nachází v prostředí pro editování vrstev. Na tomto snímku se program nachází hned po spuštění, a dokud nejsou vytvořeny všechny postavy a prostředí, není potřeba z něj přecházet na snímek jiný. Od snímku 1 však už začíná animování. Na snímku 1 se postava nachází v levé části prostředí. Aby se dostala na druhou stranu obrazovky, je nutné přepnout myší na jiný snímek než 0 a 1. Čím vyšší snímek bude, tím bude pohyb po obraze pomalejší.

Doporučuji například snímek 100, což znamená, že přesun postavy z levé části do pravé bude při rychlosti 24 fps trvat něco málo přes 4 vteřiny. Po kliknutí na snímek 100 se použitím nástroje "**Transformovat vrstvu**" přesune postava na požadované místo v pravé části obrazu. Tím se na časové ose na snímku 100 zobrazí malý bod a v levé části časové osy, ve stejné výšce jako tento bod, se zobrazí ikonka nástroje transformace vrstvy. Při zmáčknutí tlačítka "Play" na časové ose se postava přesune z levého do pravého rohu. Samozřejmě ale bez jakéhokoliv pohybu končetin.

Pro animaci pohybu je vhodné zapnout funkci "**Onion skin**" jenž se nachází v horní části časové osy. Kliknutím na číslo snímků okolo aktuálně otevřeného snímku vytvoří odkazy pro onion skin a budou se tím pádem zobrazovat spolu s aktivním snímkem, což usnadní animaci pohybu končetin.

S kostmi se manipuluje pomocí nástroje "**Manipulace s kostí**". Při animaci se s tímto nástrojem zachází stejně, jako s transformací vrstev, takže stačí označit kost na snímku 1 a na snímků například 5 ji tímto nástrojem přesunout na jiné místo. Pomocí tweeingu se kost plynule přesune. Díky inverzní kinematice můžeme veškeré kosti ovládat pouze prostřednictvím konců končetin, tedy dlaněmi a chodidly. Problémem je, že program Moho nepozná co je zem a o co se tedy postava zespodu opírá, tudíž pokud se ohnou obě dvě nohy, celá postava zůstane výškově na stejném místě a začne se v podstatě vznášet. Proto je při animaci pohybu nutné používat neustále také nástroj "**Transformovat vrstvu**" a snižovat a zvyšovat její pozici jak je nutné. Pohyb samozřejmě není jen o pohybu končetin a tak je potřeba animovat také ohyb torsa a pánve.

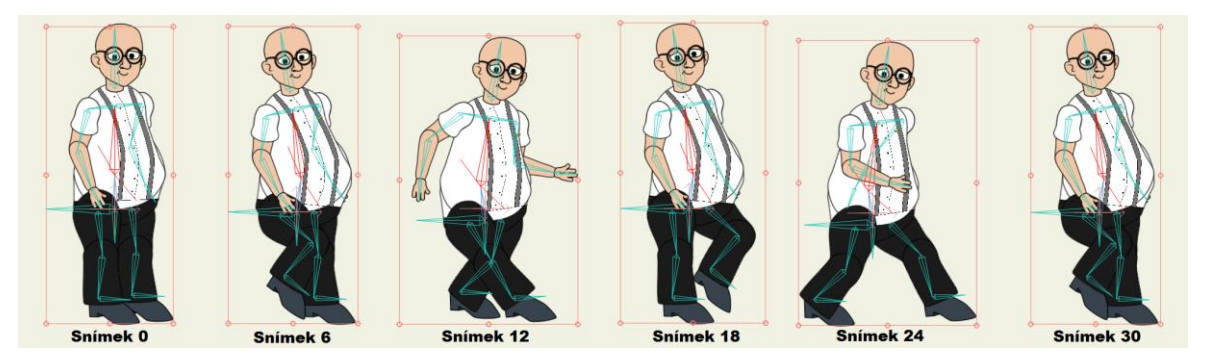

**Obrázek 13-Animace chůze (vlastní tvorba)**

<span id="page-34-0"></span>Na obrázku 11 lze vidět jednotlivé klíčové snímky při animaci chůze. Celá, neomezeně dlouhá chůze lze vytvořit právě pomocí těchto pěti klíčových snímků. Na snímku 12 je plně vykročená pravá noha a na snímku 12 zase noha levá. Ostatní snímky pouze vyplňují prostor mezi těmito dvěma snímky. Snímek 6 a 30 jsou naprosto identické, z důvodu následného zacyklení mezi těmito dvěma snímky. Aby se chůze opakovala stále dále, je potřeba tuto animaci zacyklit. Zacyklení se provádí kliknutím pravým tlačítkem myši na všechny označené body na snímku, ze kterého se chceme vracet zpět (v tomto případě je to snímek 30) a vybráním "Zacyklit". V nově zobrazeném okně se nastaví, jestli je cyklus absolutní (vrátí se na snímek č. 7), nebo relativní (vrátí se o 23 snímků zpět) a s případně jak dlouhou pauzou se cyklus bude vracet zpět. Jelikož je snímek 30 identický se snímkem 6, není potřeba se vracet přímo k němu, ale až ke snímku následujícímu, tedy ke snímku číslo 7.

#### 4.2.3.2 Nástroj akce

Pro usnadnění animace pohybu a jiných akcí, jako například mluvení, skok a podobně, existuje nástroj "**Akce**". Zobrazí se kliknutím na **Okna>Akce**. Nástroj funguje jako vyvolání předem vtvořených akcí kdykoli je to potřeba. Například když bude mít postava ve výběru akcí vytvořenou chůzi, kdykoli během animování stačí v akcích kliknout na chůzi a postava zahájí chůzi bez potřeby animování.

Kliknutím na "nová akce" se otevře nová, zcela prázdná časová osa určena pouze vytvoření nové akce. Akce se může jmenovat například "chůze". Pro návrat na hlavní časovou osu stačí dvojité kliknutí na akci s názvem "---Mainline---" a pro opětovné navrácení k editaci akce "chůze" dvojitým kliknutím na její název. Na této prázdné časové ose se postupuje naprosto stejně jako při vytváření standartní animace, proto zde lze opakovat postup zmíněný v předchozím bodu, tedy vytvořit chůzi od snímku 0 do snímku 30 a poté zacyklit od snímku 7. Hotová akce se do hlavní časové osy vloží pomocí tlačítka "Vložit odkaz" nebo "Vložit kopii". Rozdíl mezi odkazem a kopií je v tom, že odkaz do časové osy vloží celou akci, kterou přímo v časové ose nelze upravit. Kopie vloží do časové osy všechny dané key framy a díky tomu se dá akce upravit přímo v hlavní časové ose. Pokud se ale změní celá akce přímo v panelu akcí, na hlavní časové ose se automaticky změní pouze odkazy a nikoliv kopie.

|                           | Channels Sequencer Motion Graph | Ease Out       | $\bullet$ | <b>Actions</b>                            |  |
|---------------------------|---------------------------------|----------------|-----------|-------------------------------------------|--|
| $\mathbb{Z}^{\mathbb{N}}$ | 18<br>24<br>12.                 | 30<br>42<br>36 | 54<br>48  | । ਚਿ ਦ÷ ਵਿੱ∎ੇ <mark>ਹਿਮ ਹਾਂ ਤਿ</mark> ont |  |
|                           |                                 |                |           | Filter:                                   |  |
| fiolf                     | $\Theta$<br>Θ                   |                |           | Regular Morphs Smart Bones<br>All         |  |
|                           |                                 |                |           | --- Mainline ---                          |  |
| 囹                         | $\Theta$                        |                |           | $\bullet$ chuze<br>skok                   |  |
|                           |                                 |                |           | mluveni                                   |  |
|                           |                                 |                |           |                                           |  |
|                           |                                 |                |           |                                           |  |

<span id="page-36-0"></span>**Obrázek 14-Časová osa akce "chůze" a panel akcí (vlastní tvorba)**

#### 4.2.3.3 Animace řeči

V bodu 4.2.1.2 bylo zmíněno, jak si připravit switch na animaci řeči. Tento switch se nyní využije při animaci. Nejprve je potřeba vědět přesně daný text, který se bude animovat. Může se jednat o zvukový soubor, který se do animace nahraje přes **Soubor> Importovat> Zvukový soubor**, nebo zde lze využít zabudovaného nástroje pro nahrávání zvuku.

Nahrávání zvuku v programu Moho se zapne kliknutím na **Okna> Nahrávání zvuku**. Práce s ním je velice jednoduchá a tím pádem i velmi omezená. Stačí vybrat ze seznamu připojených vstupů do počítače ten správný mikrofon a poté začít a ukončit nahrávání tlačítkem "**Nahrát/Stop**". U nahrané stopy je možné ještě posuvníkem změnit výšku hlasu, ale bohužel žádnou další funkci pro úpravu tento nástroj nenabízí. Kliknutím na "**Přidat do projektu**" program vyzve k uložení zvukové stopy, po výběru vhodného úložiště se zvuková stopa přidá přímo do projektu.

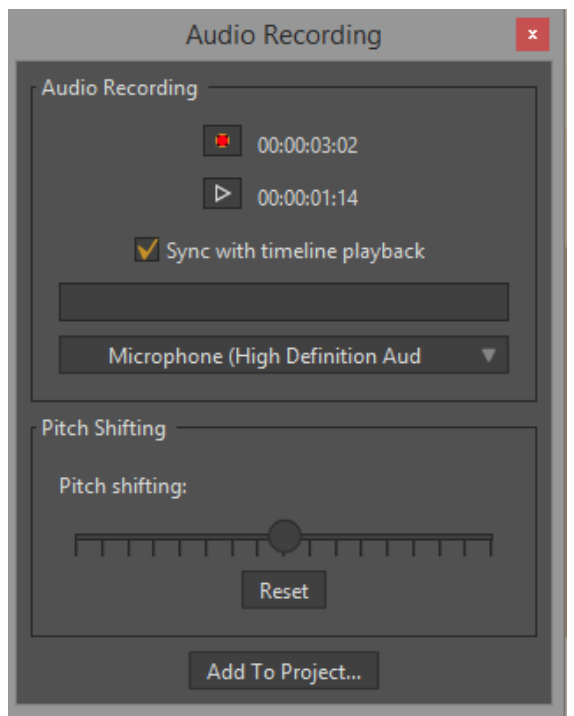

**Obrázek 15-Náhrávání zvuku v programu Moho**

<span id="page-37-0"></span>Zvukové soubory v programu Moho se zobrazují mezi vrstvami a jako vrstva se také chovají, proto je důležité nastavit i pozici a velikost zvukové stopy. Například zvuková stopa s řečí musí být umístěna do úst animované postavy a velikost by měla odpovídat přibližně velikost úst. Pokud bude pozice a velikost špatné nastavená, zvuk může vycházet z jiných míst, než tvůrce potřebuje. Zvuková stopa lze nahradit i textem, například komiksovými "bublinami" či titulky ve spodní straně obrazu. Import textu se provádí přes **Kreslení> Vložení textu**, kde se v novém okně vyplní požadovaný text, a všechny parametry, jako velikost, barva, pozadí, ohraničení a podobně. Po kliknutí na "OK" se text zobrazí mezi vrstvami a lze s ním tedy libovolně manipulovat, například zvětšovat, či měnit pozici.

Ve chvíli kdy je v projektu nahrán zvuk či textové pole, lze započít s animací úst. Ta se provádí kliknutím na požadovaný switch, v tomto případě "ústa" a otevřením okna pro přepínání switche. To se otevře přes **Okna> Switch výběr**. Otevře se okno s náhledem na aktuálně vybraný prvek daného switche s posuvníkem, kterým se přepíná mezi jednotlivými tvary. Ve chvíli, kdy se tvůrce nachází někde na časové ose, stačí pohnout posuvníkem a změna switche se zanese bodem do časové osy. Ve stejné výšce bodu na časové ose bude v levé části ikona switche, aby bylo zřejmě, že daný bod na časové ose značí přepnutí switche. Po rozboru textu lze pomocí neustálého přepínání tvaru úst na hlásky dle tabulky č. 2 dosáhnout poměrně realistické řeči.

Veškerý tento proces lze urychlit automatickou synchronizací řeči. Ta se zapne dvojitým kliknutím na switch, a poté v panelu "**Switch**", vybráním zdrojového audio souboru. Ten již musí být nahraný mezi ostatními vrstvami. Je důležité, aby jednotlivé tvary byly pojmenovány přesně jako v tabulce č. 2, jinak je program nerozpozná a automatická synchronizace neproběhne. Po vybrání zdrojového souboru se automaticky promítne do časové osy několik bodů, označujících přepnutí switche a postava mluví automaticky. Přesnějšího výsledku se však dosáhne manuálním přepínáním.

#### <span id="page-38-0"></span>**4.2.4 Rendering a střih animace**

Aby byla animace převedena do určitého video formátu, je nejdříve potřeba provést několik nastavení. Nejdříve je tedy potřeba otevřít nastavení projektu, které se otevře přes **Soubor> Nastavení projektu**. Zde se především vybírá rozlišení výsledného renderu. Na výběr je z několika přednastavených formátů rozlišení dle klasických standardů, jako například 4K, PAL D1/DV, HDTV a jiné. Lze si ale určit i vlastní rozlišení. Celý projekt k bakalářské práci je realizován ve standartu 720p HDV/HDTV, tedy v rozlišení 1280x720. Dále lze v nastavení projektu upravovat již zmíněnou hloubku ostrosti, kde se nastavuje, do jaké hodnoty osy Z je obraz ještě stále ostrý a poté jak velkou mírou a stoupající hodnotou osy Z se obraz rozostřuje. Nastavení se zavře a uloží klinutím na "**OK"**.

Samotné renderování animace se spustí přes **Soubor> Export animace**. V nově zobrazeném okně se nejdříve vyplní, od kterého do kterého snímku se má animace renderovat, dále se vybere požadovaný formát videa. Program Moho nabízí renderování do formátů M4V, MP4 a AVI. Dále nabízí renderování do formátu SWF (Flash), GIF s SVG. Celá tato práce je realizována ve formátu MP4.

Po kliknutí na tlačítko "OK" se otevře nové okno renderingu. Projekt samotný už může být zavřen, aby se neplýtvala kapacita procesoru na výpočty při renderingu. Ve chvíli, kdy se dokončí proces renderování, otevře se automaticky video s hotovou animací.

Tímto procesem byla však vytvořena pouze jedna scéna celé animace odehrávající se na jednom daném místě. Pro vytvoření komplexní animace je potřeba obměňovat prostředí a jednotlivé mít jednotlivé scény oddělené střihem. Proto se musí celý proces vytvoření prostředí opakovat pro jinou lokaci, kam je možno nahrát již vytvořené postavy a celou scénu znovu vyrenderovat. Výsledné vyrenderované scény je nutné poté spojit dohromady

pomocí kteréhokoli z dostupných střihačských programů, například pomocí zdarma dostupného Windows Movie Maker. Nastavení renderu celkové animace ve střihačském programu by mělo odpovídat nastavení, které bylo určeno při renderování jednotlivých scén, aby nedošlo ke ztrátě kvality.

## <span id="page-40-0"></span>**5 Závěr**

Cílem této práce bylo popsání základních technik a nástrojů tvorby vektorové animace a jejich následná demonstrace při vytvoření animovaného filmu v programu, zvoleném na základě množství speciálních funkcí a nástrojů, přehlednosti a ovladatelnosti uživatelského rozhraní a také ceny.

Zvolený program, tedy Moho od Smith Micro, byl zvolen, neboť obsahoval ze všech zmíněných programů nejvíce speciálních nástrojů a funkcí, usnadňujících tvorbu animace a zároveň byl několikanásobně levnější a jednodušší na ovládání než Toon Boom Harmony, program nejvíce používaný profesionály.

Výstup práce, první část kresleného filmu "R. U. R." vytvořená v Moho, má délku trvání 11 minut a 24 vteřin. Tvorba první části filmu zabrala přibližně 150 hodin čisté práce a renderování jednotlivých animací zabralo dohromady přibližně 30 hodin. Byť z hlediska obsahu filmu se jedná pouze o první polovinu, veškeré cíle práce však byly splněny, neboť k vytvoření tohoto výstupu byly použity veškeré techniky, funkce a nástroje popsané v literární rešerši. Postup celé tvorby byl přehledně zanesen v praktické části tak, aby kterýkoli čtenář mohl celý proces tvorby zopakovat a vytvořit tak následně podobný film.

V této práci však byly zmíněny pouze základní pouze základní nástroje v programu Moho, které je nutné znát při vytváření jednodušších animací. Program Moho obsahuje desítky dalších funkcí, jako například fyzika, chytré kosti, skripty, pokročilé 3D modelování, částicové efekty, pokročilé možnosti časové osy a jiné, díky čemuž je možné na tuto práci v budoucnu navázat a vytvořit tak komplexní návod pro program Moho směřovaný na úplné začátečníky, neboť se dle mého názoru jedná o nejvhodnější software pro začátky tvorby vektorové animace.

## <span id="page-41-0"></span>**6 Seznam použitých zdrojů**

- 1) SALOMON, D. *The computer graphics manual*. London ; New York: Springer-Verlag, c2011. Texts in computer science. ISBN 978-0-85729-885-0.
- 2) ECK, David J. Introduction to Computer Graphics: Painting and Drawing. *HWS Math and CS* [online]. Geneva, New York 14456, USA: Hobart and William Smith Colleges, 2018, January 2018 [cit. 2019-01-16]. Dostupné z: http://math.hws.edu/eck/cs424/downloads/graphicsbook-linked.pdf
- 3) BLAIR, Preston. *Cartoon Animation*. Laguna Hills, CA, United States: Walter Foster Publishing, 1994. ISBN 9781560100843.
- 4) TROFTGRUBEN, Chad. *Learning Anime Studio*. Birmingham: Packt Publishing, 2014. ISBN 978-1-84969-957-0.
- 5) CHUN, Russell. *Adobe Animate CC 2017 release*. San Francisco, California: Peachpit, a division of Pearson Education, [2017] Classroom in a book. ISBN 978-0-134-66523-8
- 6) Toon Boom: Glossary. *Toon Boom Documentation* [online]. Torronto: Toon Boom Animation, ©1994-2019, 12-13-2018 [cit. 2019-01-17]. Dostupné z: https://docs.toonboom.com/help/glossary/glossary/glossary.html
- 7) Frame-By-Frame Run Cycle Animation. *Citizenwoodward* [online]. Ontario: Mike Woodward, 2014 [cit. 2019-02-17]. Dostupné z: https://citizenwoodward.wordpress.com/2014/03/14/frame-by-frame-run-cycleanimation/
- 8) *Smith Micro Software* [online]. Aliso Viejo: Smith Micro Software, ©2019 [cit. 2019- 01-23]. Dostupné z: https://my.smithmicro.com/
- 9) Adding a 3D Effect to Your Pictures with Moho Pro 12. *Smith Micro Software* [online]. Aliso Viejo: Smith Micro Software, ©2019, Jun 12, 2018 [cit. 2019-02-03]. Dostupné z: https://blog.smithmicro.com/adding-a-3d-effect-to-your-pictures-with-moho-pro-12
- 10) MURDOCK, K. L. Anime Studio 6: The Official Guide. 1st ed. Boston, USA: Smithmicro, 2008. ISBN 978-1598634327
- 11) Moho (Anime Studio) Pro 12. *Smith Micro Software* [online]. Aliso Viejo: Smith Micro Software, ©2019 [cit. 2019-01-23]. Dostupné z: https://my.smithmicro.com/anime-studio-pro.html
- 12) Adobe Animate CC. *Adobe* [online]. San José, Kalifornie, USA: Adobe Systems, ©2019 [cit. 2019-01-29]. Dostupné z: https://www.adobe.com/cz/products/animate.html
- 13) *About Synfig* [online]. Synfig, 2016 [cit. 2019-01-30]. Dostupné z: https://wiki.synfig.org/Category:Manual
- 14) Harmony. *Toon Boom Animation* [online]. Montreal, Quebec, Canada: Toon Boom Animation, ©1994-2019 [cit. 2019-02-04]. Dostupné z: https://www.toonboom.com/products/harmony
- 15) Edition Comparison. *Reallusion* [online]. Silicon Valley: Reallusion, ©2019 [cit. 2019-02-04]. Dostupné z: https://www.reallusion.com/crazytalk7/Animator/animator\_matrix.aspx
- 16) CrazyTalk Animator. *Reak Ilusion* [online]. Silicon Valley: Reallusion, ©2019 [cit. 2019-02-17]. Dostupné z: https://www.reallusion.com/crazytalk-animator

# <span id="page-43-0"></span>**7 Přílohy**

Příloha 1- Přiložené CD, obsahující první část animovaného filmu "R. U. R".

Příloha 2- Ukázka z filmu R. U. R (Úvodní scéna)

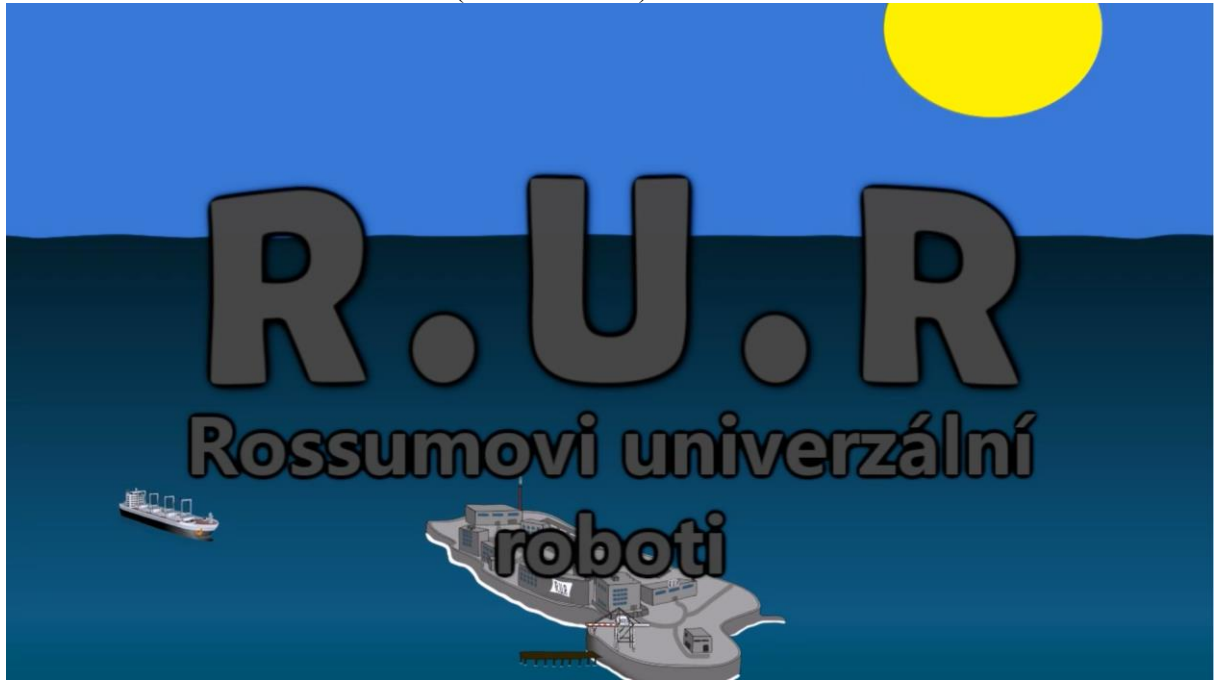

Příloha 3- Ukázka z filmu R. U. R (První setkání)

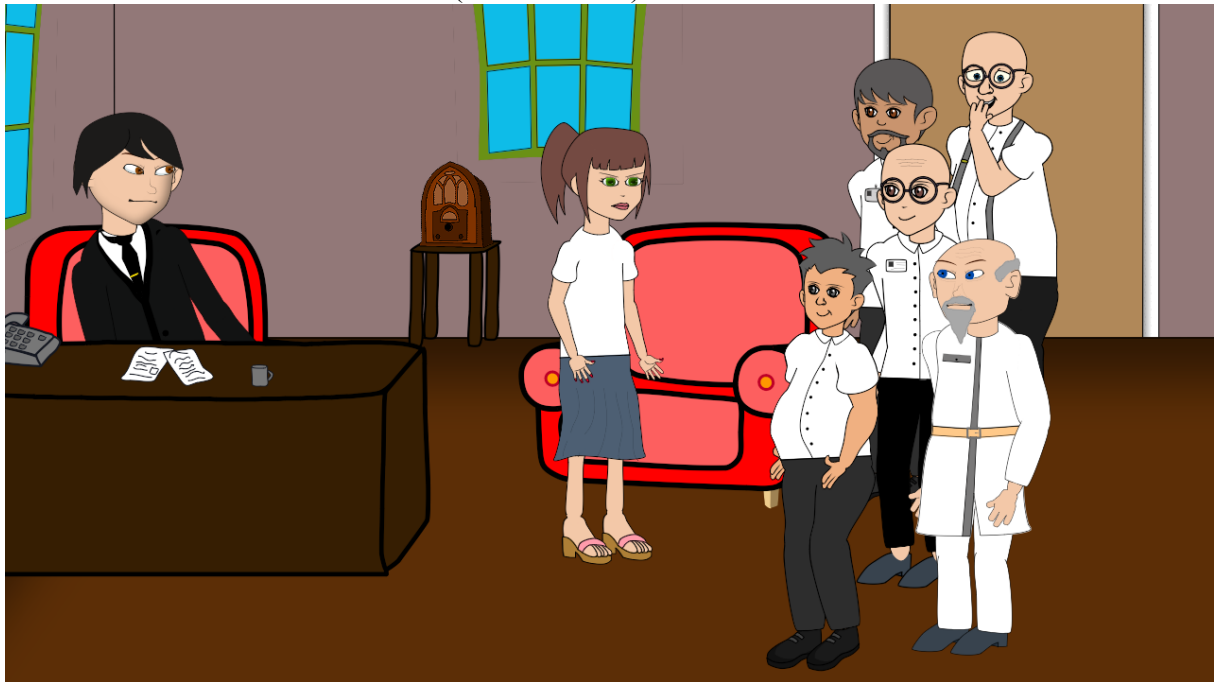

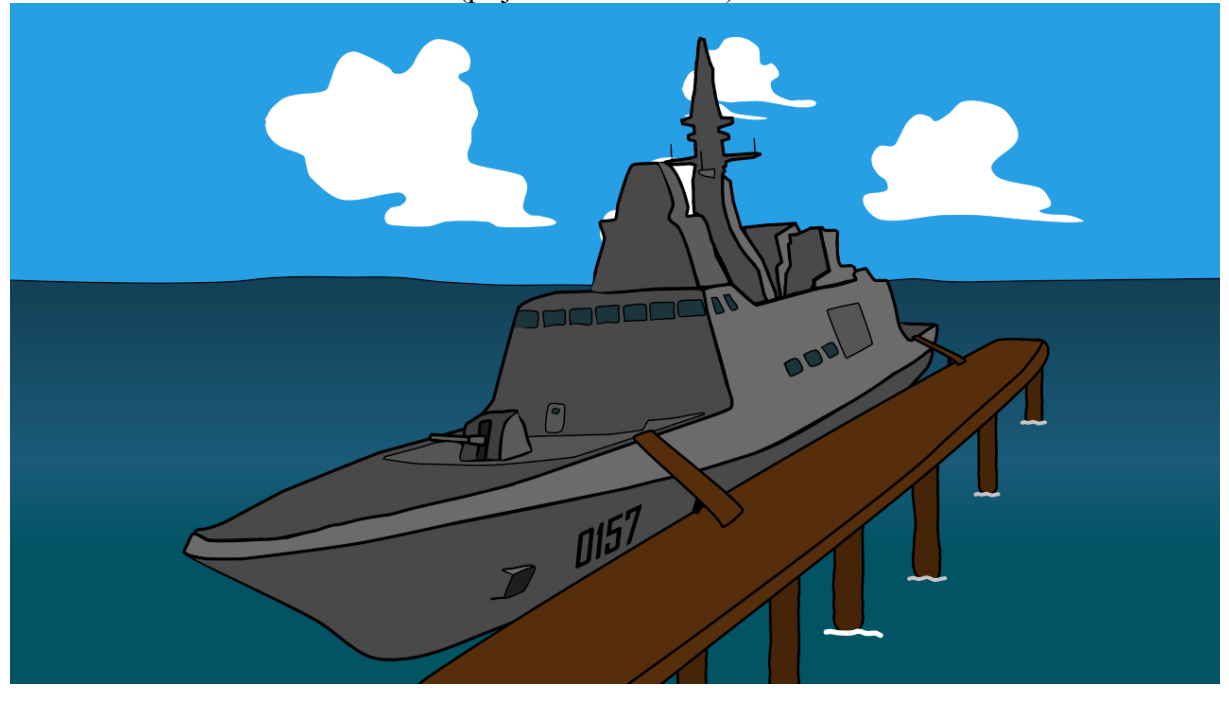

Příloha 4- Ukázka z filmu R. U. R (příjezd lodi Ultimus)

Příloha 5- Ukázka z filmu R. U. R (Helena pálí návod na výrobu robotů)

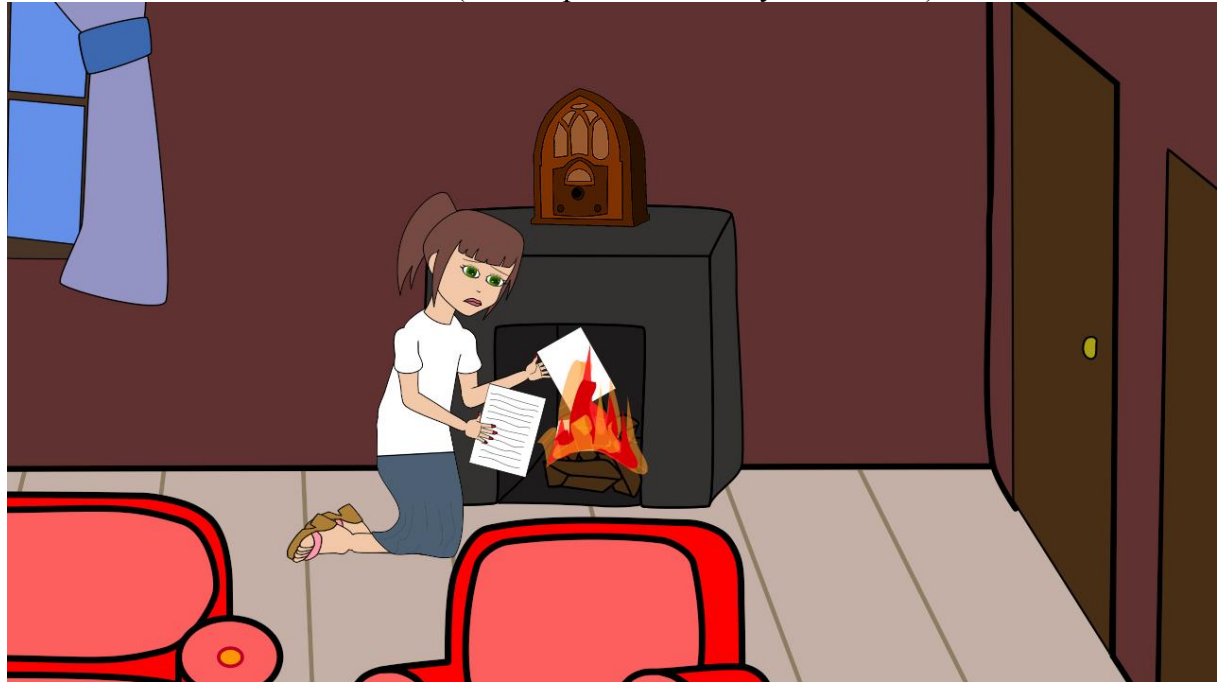

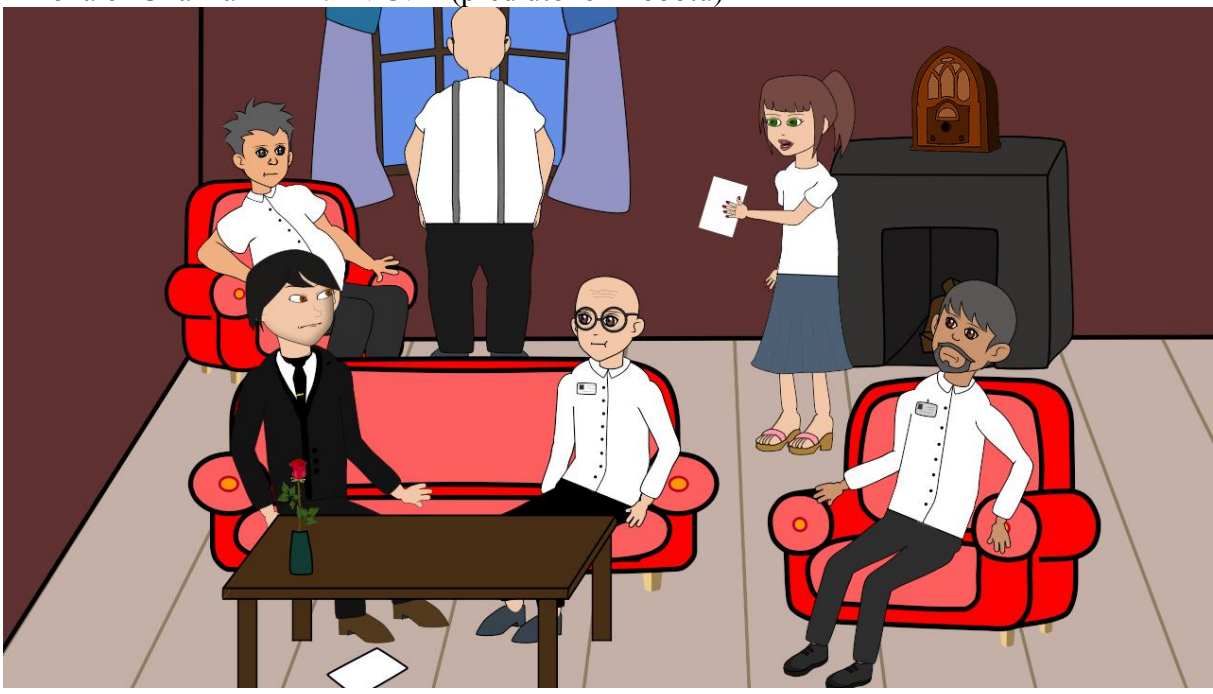

Příloha 6- Ukázka z filmu R. U. R (před útokem robotů)

Příloha 7- Všechny postavy z filmu R. U. R

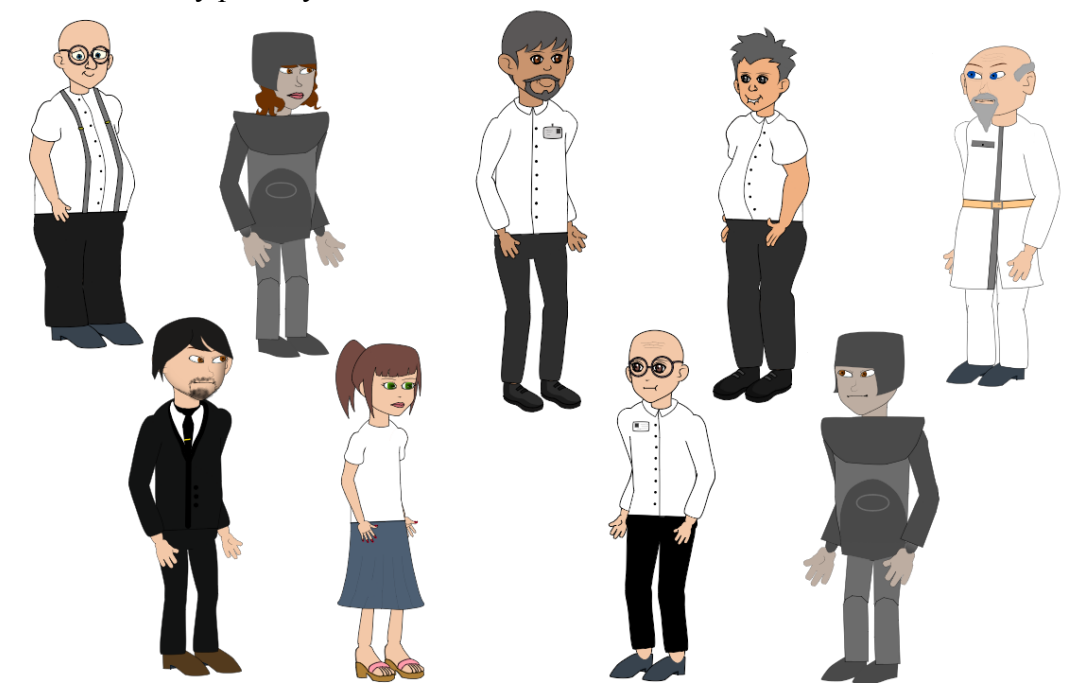

Příloha 8 – Časová osa kompletního projektu

| 1]0:00:00:00    | 00:00:59:28    | 00:01:59;28                                      | 00:02:59;29                                   | 00:03:59:29                                                                                                    | 00:04:59;29 | 00:05:59:29       | 00:06:59;29 | 00:08:00:02                                                                                  | 00:09:00:02            | 00:10:00;00                                                                               | 00:10:59:28                                             |
|-----------------|----------------|--------------------------------------------------|-----------------------------------------------|----------------------------------------------------------------------------------------------------|-------------|-------------------|-------------|----------------------------------------------------------------------------------------------|------------------------|-------------------------------------------------------------------------------------------|---------------------------------------------------------|
|                 |                |                                                  |                                               |                                                                                                    |             |                   |             |                                                                                              |                        |                                                                                           |                                                         |
| 데리              |                |                                                  | 廿<br>$\circ$                                  |                                                                                                    |             | 耳<br>$\circ$      |             | ۰ľ۰                                                                                          |                        |                                                                                           |                                                         |
|                 |                |                                                  |                                               |                                                                                                    |             |                   |             |                                                                                              |                        | 140 10 11 12 4 10 10 10 11 11 12 14 14                                                    |                                                         |
|                 |                |                                                  | 柳                                             |                                                                                                    |             | - 4000 13000 -    | $+$         | <b>Wallache-</b>                                                                             |                        |                                                                                           |                                                         |
| <b>Manuelle</b> | $\circ$<br>⊳∬⊲ | <u>Wêrn-dilom Editory y Jamest proministikel</u> | <b>MIDDEN</b><br><u> 1999 - Militar Angel</u> | $\begin{picture}(180,10) \put(0,0){\line(1,0){10}} \put(10,0){\line(1,0){10}} \put(10,0){\line(1,0){10}} \put(10,0){\line(1,0){10}} \put(10,0){\line(1,0){10}} \put(10,0){\line(1,0){10}} \put(10,0){\line(1,0){10}} \put(10,0){\line(1,0){10}} \put(10,0){\line(1,0){10}} \put(10,0){\line(1,0){10}} \put(10,0){\line(1,0){10}} \put(10,0){\line($ |             | <b>CONTRACTOR</b> |             |                                                                                              | 13. AT<br><b>SHAIR</b> |                                                                                           |                                                         |
| $\Box$          |                |                                                  |                                               |                                                                                                    |             |                   |             | <b>MPR</b><br>- 1 - 10 (er) dertak taran japani (er) pengijak tip di dijati di pati (er) dan |                        |                                                                                           | <b>Andrew War</b><br><b>Barbara A</b><br><b>ada qua</b> |
|                 |                |                                                  |                                               |                                                                                                    |             |                   |             |                                                                                              |                        | najna ira je a pomerna renije pre o sa centrpen<br><b>Insperances complete profession</b> |                                                         |